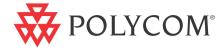

Polycom® RMX® 1500/2000/4000 Getting Started Guide

Version 7.0.2 | December 2010 | DOC2560C

#### **Trademark Information**

Polycom®, the Polycom "Triangles" logo, and the names and marks associated with Polycom's products are trademarks and/or service marks of Polycom, Inc., and are registered and/or common-law marks in the United States and various other countries.

All other trademarks are the property of their respective owners.

#### **Patent Information**

The accompanying product is protected by one or more U.S. and foreign patents and/or pending patent applications held by Polycom, Inc.

© 2010 Polycom, Inc. All rights reserved.

Polycom, Inc. 4750 Willow Road Pleasanton, CA 94588-2708 USA

No part of this document may be reproduced or transmitted in any form or by any means, electronic or mechanical, for any purpose, without the express written permission of Polycom, Inc. Under the law, reproducing includes translating into another language or format.

As between the parties, Polycom, Inc., retains title to and ownership of all proprietary rights with respect to the software contained within its products. The software is protected by United States copyright laws and international treaty provision. Therefore, you must treat the software like any other copyrighted material (e.g., a book or sound recording).

Every effort has been made to ensure that the information in this manual is accurate. Polycom, Inc., is not responsible for printing or clerical errors. Information in this document is subject to change without notice.

#### **Regulatory Notices**

# United States Federal Communication Commission (FCC)

Part 15: Class A Statement. This equipment has been tested and found to comply with the limits for a Class A digital device, pursuant to Part 15 of the FCC Rules. Test limits are designed to provide reasonable protection against harmful interference when the equipment is operated in a commercial environment. This equipment generates, uses and can radiate radio-frequency energy and, if not installed and used in accordance with the instruction manuals, may cause harmful interference to radio communications. Operation of this equipment in a residential area is likely to cause harmful interference, in which case the user will be required to correct the interference at his or her own expense.

Part 68: Network Registration Number. This equipment is registered with the FCC in accordance with Part 68 of the FCC Rules. This equipment is identified by the FCC registration number.

If requested, the FCC registration Number and REN must be provided to the telephone company.

Any repairs to this equipment must be carried out by Polycom Inc. or our designated agent. This stipulation is required by the FCC and applies during and after the warranty period.

#### **United States Safety Construction Details:**

- All connections are indoor only.
- Unit is intended for RESTRICTED ACCESS LOCATION.
- Unit is to be installed in accordance with the National Electrical Code.
- The branch circuit overcurrent protection shall be rated 20 A for the AC system.
- This equipment has a maximum operating ambient of 40°C, the ambient temperature in the rack shall not exceed this temperature.

To eliminate the risk of battery explosion, the battery should not be replaced by an incorrect type. Dispose of used batteries according to their instructions.

#### **CE Mark R&TTE Directive**

Polycom Inc., declares that the Polycom RMX<sup>™</sup> 2000 is in conformity with the following relevant harmonized standards:

EN 60950-1:2001

EN 55022: 1998+A1:2000+A2:2003 class A

EN 300 386 V1.3.3: 2005

Following the provisions of the Council Directive 1999/CE on radio and telecommunication terminal equipment and the recognition of its conformity.

#### **Canadian Department of Communications**

This Class [A] digital apparatus complies with Canadian ICES-003.

Notice: The Industry Canada label identifies certified equipment. This certification means that the equipment meets telecommunication network protective, operational and safety requirements as prescribed in the appropriate Terminal Equipment Technical Requirements document(s). The Department does not guarantee the equipment will operate to the user's satisfaction.

Before installing this equipment, users should ensure that it is permissible to be connected to the facilities of the local telecommunications company. The equipment must also be installed using an acceptable method of connection. The customer should be aware that compliance with the above conditions may not prevent degradation of service in some situations. Repairs to certified equipment malfunctions, may give the telecommunications company causes to request the user to disconnect the equipment.

Users should ensure for their own protection that the electrical ground connections of the power utility, telephone lines and internal metallic water pipe system, if present, are connected together. This precaution may be particularly important in rural areas.

**Caution:** Users should not attempt to make such connections themselves, but should contact the appropriate electric inspection authority, or electrician, as appropriate.

#### **Regulatory Notices**

#### **Chinese Communication Certificate**

#### 声明

此为 A 级产品,在生活环境中,该产品可能会造成无线电干扰。在这种情况下,可能需要用户对其干扰采取切实可行的措施。

#### Singapore Certificate

RMX 2000 complies with IDA standards G0916-07

# **Table of Contents**

| System Overview                                  | 1-1  |
|--------------------------------------------------|------|
| RMX 1500/2000/4000                               | 1-1  |
| RMX Main Features                                | 1-4  |
| Conferencing Modes                               | 1-4  |
| Dynamic Continuous Presence                      | 1-4  |
| Video Switching                                  | 1-6  |
| Operator Conference                              | 1-7  |
| Video Resolutions                                | 1-7  |
| Resolution Configuration for CP                  | 1-7  |
| Video Switching                                  | 1-7  |
| H.239 / People+Content                           | 1-8  |
| Video Clarity <sup>™</sup>                       | 1-8  |
| IVR-Enabled Conferencing                         | 1-8  |
| PCM                                              | 1-9  |
| Entry Queue                                      | 1-9  |
| Conferencing Capabilities and Options            | 1-10 |
| On Demand Conferencing                           |      |
| Permanent Conference                             |      |
| Scheduled Conferencing / Reservations            | 1-10 |
| Polycom Conferencing for Microsoft Outlook®      | 1-10 |
| Connection Methods                               | 1-10 |
| Cascading Conferences                            | 1-11 |
| Gateway                                          | 1-11 |
| Security                                         |      |
| Conference Management and Monitoring Features    | 1-12 |
| Card Configuration Modes                         | 1-13 |
| Workstation Requirements                         | 1-14 |
| Windows 7 <sup>™</sup> Security Settings         | 1-15 |
| Internet Explorer 8 Configuration                | 1-17 |
| Prerequisites                                    | 1-21 |
| First Time Installation and Configuration        | 2-1  |
| Preparations                                     |      |
| Gather Network Equipment and Address Information | 2-2  |

| IP Services                                                        | 2-2  |
|--------------------------------------------------------------------|------|
| Management Network                                                 | 2-2  |
| Default IP Service (Conferencing Service)                          | 2-2  |
| IP Network Services Required Information                           |      |
| ISDN/PSTN Services                                                 |      |
| Unpacking the RMX                                                  | 2-5  |
| Unpacking the RMX 1500                                             | 2-5  |
| Unpacking the RMX 2000                                             | 2-5  |
| Unpacking the RMX 4000                                             | 2-6  |
| Modifying the Factory Default Management Network Se on the USB Key |      |
| Hardware Installation and Setup                                    |      |
| Installing the RMX 1500                                            |      |
| Mounting the RMX 1500 in a Rack                                    |      |
| Connecting Cables to the RMX 1500                                  |      |
| Installing the RMX 2000                                            |      |
| Mounting the RMX 2000 in a Rack                                    |      |
| Connecting Cables to the RMX 2000                                  |      |
| Installing the RMX 4000                                            |      |
| Mounting the RMX 4000 in a Rack                                    |      |
| Connecting the RMX 4000 to the Power Sources                       |      |
| Connecting Cables to the RMX 4000                                  |      |
| First Entry Power-up and Configuration                             |      |
| Procedure 1: First-time Power-up                                   |      |
| Procedure 2: Product Registration                                  |      |
| Obtaining the Activation Key                                       |      |
| Procedure 3: Connection to MCU                                     |      |
| Procedure 4: Modifying the Default IP Service and ISDN             |      |
| PSTN Network Service Settings                                      |      |
| Fast Configuration Wizard                                          | 2-22 |
| User Definition                                                    |      |
| Selecting the RMX Web Client Languages                             | 2-40 |
| RMX's Default Conferencing Settings                                |      |
| Customizing the RMX's Default Conferencing Settings.               |      |
| Basic Operation                                                    |      |
| Starting the RMX Web Client                                        |      |
| RMX 2000 Web Client Screen Components                              |      |
|                                                                    |      |

| Viewing and System Functionality Permissions         | 3-4   |
|------------------------------------------------------|-------|
| Conferences List                                     |       |
| List Pane                                            | 3-6   |
| RMX Management                                       | 3-6   |
| Status Bar                                           |       |
| System Alerts                                        | 3-7   |
| Participant Alerts                                   |       |
| Port Usage Gauges                                    |       |
| MCU State                                            |       |
| Address Book                                         | 3-9   |
| Displaying and Hiding the Address Book               | 3-10  |
| Conference Templates                                 |       |
| Displaying and Hiding Conference Templates           | 3-10  |
| Customizing the Main Screen                          | 3-11  |
| Customizing the RMX Management Pane                  |       |
| Starting a Conference                                |       |
| Starting a Conference from the Conferences Pane      | 3-15  |
| General Tab                                          | 3-16  |
| Participants Tab                                     | 3-21  |
| Information Tab                                      | 3-25  |
| Starting a Reservation                               | 3-27  |
| Starting an Ongoing Conference From a Template       | 3-29  |
| Starting a Video Meeting from a Microsoft Outlook Po | lycom |
| Meeting Invitation                                   |       |
| Connecting to a Conference                           | 3-32  |
| Direct Dial-in                                       | 3-32  |
| H.323 Participants                                   | 3-33  |
| SIP Participants                                     |       |
| ISDN/PSTN Participants                               |       |
| Connecting to a Polycom Conference from an Out       |       |
| Meeting Invitation                                   |       |
| Entry Queue Access                                   | 3-35  |
| H.323 Participants                                   |       |
| SIP Participants                                     |       |
| ISDN and PSTN Participants                           |       |
| Dial-out Participants                                |       |
| Automatic Dial Out                                   | 3-37  |

| Gathering Phase                                  | 3-37 |
|--------------------------------------------------|------|
| Gathering Phase Guidelines                       | 3-39 |
| Text Indication in the Video Layout              | 3-41 |
| Endpoint Names                                   | 3-41 |
| Text Indication                                  | 3-44 |
| Transparent Endpoint Names                       | 3-45 |
| Permanent Display of Endpoint Names              | 3-45 |
| Closed Caption                                   | 3-45 |
| Message Overlay                                  | 3-46 |
| Monitoring Ongoing Conferences                   | 3-47 |
| General Monitoring                               | 3-47 |
| Multi Selection                                  | 3-48 |
| Using the Chairperson Password for Filtering     | 3-49 |
| Conference Level Monitoring                      | 3-49 |
| Roll Call/Audible Tones During an Ongoing        |      |
| Conference                                       | 3-52 |
| Audio Only Message                               | 3-53 |
| Secured Conference Monitoring                    | 3-53 |
| Monitoring Ongoing Gateway Sessions              | 3-54 |
| Participant Level Monitoring                     | 3-54 |
| Participant Connection Monitoring                | 3-54 |
| Video Preview                                    | 3-58 |
| Operations Performed During On Going Conferences | 3-60 |
| Conference Level operations                      | 3-60 |
| Changing the Duration of a Conference            | 3-60 |
| Adding Participants from the Address Book        | 3-61 |
| Moving Participants                              |      |
| Saving an Ongoing Conference as a Template       | 3-64 |
| Copy and Paste Conference                        | 3-64 |
| Copy Conference                                  | 3-64 |
| Paste Conference                                 | 3-65 |
| Paste Conference As                              | 3-66 |
| Changing the Video Layout of a Conference        | 3-67 |
| Video Forcing                                    |      |
| Enabling and Disabling Video Clarity™            |      |
| Participant Level Operations                     | 3-72 |
| Copy Cut and Paste Participant                   | 3-75 |
| Copy Participant                                 | 3-75 |
|                                                  |      |

| Cut Participant                                 | 3-76  |
|-------------------------------------------------|-------|
| Paste Participant                               | 3-77  |
| Paste Participant As                            | 3-78  |
| Personal Layout Control with the RMX Web Client | 3-79  |
| Personal Layout Selection with Click&View       | 3-81  |
| Conference Control Using DTMF Codes             | 3-83  |
| Requesting Help                                 | 3-85  |
| Personal Conference Manager (PCM)               | 3-86  |
| Guidelines                                      | 3-86  |
| PCM Interface                                   | 3-88  |
| Initiating PCM                                  | 3-88  |
| Remote Control Device Keys                      |       |
| Menu Navigation - Arrow and Zoom Keys           | 3-90  |
| PCM Main Menu - Level 1                         | 3-93  |
| Click&View                                      | 3-93  |
| Invite Participant                              | 3-93  |
| Participants Mute/Status                        | 3-95  |
| Camera Control                                  | 3-98  |
| Video Force                                     | 3-99  |
| Recording                                       |       |
| PCM Main Menu - Level 2                         | 3-102 |
| Drop Participant                                | 3-102 |
| Terminate Conference                            | 3-103 |
| Glossary                                        | . A-1 |

# System Overview

This Getting Started Guide provides information on the installation and basic operation of your RMX system.

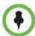

Chairpersons and Operators (users who start and manage conferences for other users) please read:

- Chapter 1 System Overview
- Chapter 3 Basic Operation

System Administrators please read:

- Chapter 1 System Overview
- Chapter 2 First Time Installation and Configuration
- Chapter 3 Basic Operation

For more information on configuring and managing the system, refer to the RMX 1500/2000/4000 Administrator's Guide included with the system.

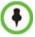

Unless specified differently, all screen captures, Diagrams and Figures included in this guide apply to RMX 1500, RMX 2000 and RMX 4000.

#### RMX 1500/2000/4000

The Polycom RMX 1500/2000/4000 Multipoint Control Unit (MCU) is a high performance, scalable, IP-network (H.323 and SIP) and ISDN/PSTN solution that provides the user with feature-rich and easy-to-use multipoint voice and video conferencing.

The RMX MCU meets International Telecommunication Union - Telecommunication Standardization Sector, (ITU-T, formerly CCITT) standards for multipoint multimedia bridging devices, and meets ETSI standards for telecommunication products.

The RMX unit has, in addition, been designed in compliance with IETF (Internet Engineering Task Force) – a large open international community of network designers, operators, vendors, and researchers concerned with the evolution of the Internet architecture and the smooth operation of the Internet.

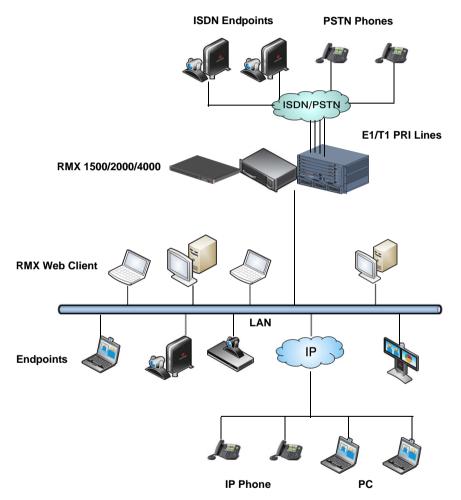

Figure 1-1 Multipoint Video Conferencing using a Polycom RMX 1500/2000/4000

The Polycom RMX 1500/2000/4000 unit can be controlled via the LAN, by the *RMX Web Client* application, using Internet Explorer® installed on the user's workstation or the RMX Manager application. The RMX Manager can control several RMX units (RMX 1500, RMX 2000 and RMX 4000). For more information about the RMX Manager, see "*RMX Manager Application*" on page **17-1**.

In the RMX 1500/2000, RMX management and IP conferencing are performed via a single LAN port. The networks can be separated in Enhanced Security Environments such as the DoD environment.

In the RMX 4000, RMX management and IP conferencing are performed via two different LAN ports. The networks can be separated in the Enhanced Security Environment.

The RMX 1500 supports one ISDN card with 4 E1/T1 PRI lines.

On the RMX 2000/4000 a maximum of two RTM ISDN cards are supported, each providing connection for up to either 7 E1 or 9 T1 PRI lines.

On RMX 1500/2000/4000, E1 and T1 connections cannot be used simultaneously.

#### **RMX Main Features**

#### **Conferencing Modes**

#### **Dynamic Continuous Presence**

The dynamic Continuous Presence (CP) capability of the RMX system enables viewing flexibility by offering multiple viewing options and window layouts for video conferencing. By default every conference, Entry Queue and Meeting Room has the ability to declare the maximum CP resolution as defined for the system. This includes conferences launched by the *RMX Web Client* and conferences started via the API.

#### CP mode conferencing is defined by:

- Conference profile settings:
  - Conference Line Rate.
  - Video Quality selection Motion or Sharpness.
- Endpoint Capabilities Participants can connect at differing line rates using endpoints with differing capabilities.

#### Video Layouts in CP

Thirty-five layouts are available to accommodate different numbers of participants and conference settings. The VUI annex to the H.264 protocol for endpoints that transmit wide video format instead of 4CIF resolution is also supported.

**Table 1-1** Continuous Presence – Video Layouts

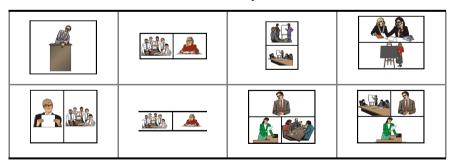

**Table 1-1** Continuous Presence – Video Layouts (Continued)

#### **Telepresence Mode**

TPX (Telepresence) and RPX (Realpresence) room systems are configured with high definition cameras and displays that are set up to ensure that all participants share a sense of being in the same room.

The RMX enables *Telepresence Rooms* to connect to conferences where point-to-point connections cannot be used.

Additional video layouts have been created to give *Telepresence* operators more video layout options when configuring TPX room systems. These additional video layout options are available for selection when *Telepresence* is selected in the conference profile.

#### **Multiple Switching Modes**

If the number of participants is higher than the number of video windows in the selected layout, switching between video participants can be performed in one of these modes:

- Voice activation
- RMX user forces participants to selected video window
- Lecture Mode The lecturer is viewed in full screen by all conference participants, while the audience is "time-switched" in the speaker's view
- Presentation Mode When the speaker's presentation extends beyond
  a predefined time, he/she becomes the current lecturer and the
  conference switches to Lecture Mode

#### **Video Switching**

In Video Switching (VSW) mode all participants see the same video picture (full screen). Only one CIF video resource is used for each connection.

#### VSW mode conferencing is defined by:

- Conference Line Rate setting in the conference profile
  - All endpoints must connect to the conference at the same *Line Rate*. Line rates range from 192kbps to 6Mb (8Mb with MPMx).
     The RMX will always connect participants at the highest possible video quality the is supported by the conference *Line Rate*.
- Endpoint capabilities
  - Compliant endpoints can connect to conferences at resolutions of up to 1920 x 1080 pixels (1080p).

The video quality for the conference is determined by the *Highest Common Mechanism* and is based on the endpoint with the lowest capabilities that is connected to the conference. The *Highest Common Mechanism* enables the system to dynamically select the best video quality as endpoints connect to and disconnect from the conference.

#### **Operator Conference**

In Continuous Presence mode, a special conference that enables the RMX user, acting as an operator, to assist participants without disturbing ongoing conferences and without being heard by other conference participants. The operator can move a participant from an Entry Queue or ongoing conference to a private, one-on-one conversation in the Operator conference.

#### **Video Resolutions**

#### **Resolution Configuration for CP**

The *Resolution Configuration* dialog box enables the *RMX* administrator to modify the video resolution decision matrix, effectively creating his/her own decision matrix. The minimum threshold line rates at which endpoints are connected at the various video resolutions can be optimized by adjusting the resolution sliders.

For more information see the *RMX* 1500/2000/4000 *Administrator's Guide* "*Resolution Configuration*" on page **2-12**.

#### **Video Switching**

In Video Switching (VSW) mode all participants see the same video picture (full screen). Only one CIF video resource is used for each connection.

#### VSW mode conferencing is defined by:

- Conference Profile settings:
  - *Line Rate* From 192kbps to 6Mb (8Mb with MPMx). All participants must connect at the same line rate.
  - Resolution HD720 or HD1080.
- Endpoint capabilities:
  - Participants connecting to VSW conferences must have HD or SD capable endpoints. If not, they are connected as Secondary (Audio Only participants).
- **HD\_THRESHOLD\_BITRATE** *system flag* determines the minimum line rate at which at which an HD channel will be opened.

#### H.239 / People+Content

The *H*.239 protocol allows compliant endpoints to share content. By default, all *Conferences*, *Entry Queues*, and *Meeting Rooms* launched on the RMX have *H*.239 capability. This protocol is also supported in *MIH Cascading* conferences.

Conferences can include a mix of endpoints that support *H*.239 or *People+Content*.

*People+Content* is *Polycom's* proprietary equivalent of *H*.239.

#### Video Clarity™

The *Video Clarity* feature applies video enhancing algorithms to incoming video streams of resolutions up to and including SD. Clearer images with sharper edges and higher contrast are sent back to all endpoints at the highest possible resolution supported by each endpoint.

All layouts, including 1x1, are supported.

*Video Clarity* can only be enabled for *Continuous Presence* conferences in *MPM*+ and */MPMx Modes*.

#### **IVR-Enabled Conferencing**

Interactive Voice Response (IVR) is a software module that automates the connection process and lets participants perform various operations during ongoing conferences. The participants use their endpoints' keypads and remote control to interact with the conference's menu-driven scripts using DTMF codes.

Operations that can be performed by participants or chairpersons during a conference include:

- Manually terminate the conference.
- Mute or unmute the participant's audio channel.
- Adjust the participant's broadcasting and listening audio volume.
- Play the Help menu.
- Mute or unmute undefined dial-in participants upon their connection to the conference.
- Request a Roll Call and stop the Roll Call names review

- Secure and unsecure a conference.
- Request individual and conference assistance.

#### **PCM**

The *Personal Conference Manager* (*PCM*) interface enables the conference chairperson to control various conference features using his/her endpoint's remote control device.

The following conference operations can be performed:

- Initiate Polycom's Click&View™ application to change the local screen layout.
- Invite a participant to connect to the conference.
- View and control the audio and video of each connected endpoint.
- Camera Control control the camera of a remote endpoint using (FECC).
- Control the camera of a connected endpoint.
- Video Force a specific participant to a specific window of the video layout.
- Initiate and control recording of the conference.
- Disconnect a participant.
- Terminate the conference.

#### **Entry Queue**

An Entry Queue is a special routing lobby for video and audio participants. After dialing the Entry Queue ID or dial-in number (ISDN/PSTN), voice prompts from an IVR service are used to connect the participants to the appropriate conference.

This service can also be used (if required) to verify the participant's right to start an Ad Hoc conference or to join an ongoing conference.

#### **Conferencing Capabilities and Options**

#### **On Demand Conferencing**

The following options are available to set up conferences:

- New Conference set up once, use once.
   The conference is deleted from the MCU after it ends.
- Meeting Rooms set up once, use many times.
   Meeting Rooms are saved in memory (using no resources) and can be activated as many times as needed.
- Ad Hoc Entry Queue no setup, a new conference can be created when a user dials in and enters a conference ID that is not being used by an existing conference or Meeting Room.
- *Gateway calls* from IP endpoints to other participants, using the direct dialing method, with up to 10 destination numbers contained in a single dial string.

#### **Permanent Conference**

A *Permanent Conference* is an ongoing conference with no predetermined *End Time*, continuing until it is terminated by an administrator, operator or chairperson.

#### **Scheduled Conferencing / Reservations**

Reservations provide calendar-based scheduling of single or recurring conferences. These conferences can be launched immediately or become ongoing, at a specified time on a specified date.

#### **Polycom Conferencing for Microsoft Outlook®**

Polycom Conferencing for Microsoft Outlook is implemented by installing the Polycom Conferencing Add-in for Microsoft Outlook on Microsoft Outlook e-mail clients. It enables meetings to be scheduled with video endpoints from within Outlook. The add-in also adds a Polycom Conference button in the Meeting tab of the Microsoft Outlook e-mail client ribbon.

#### **Connection Methods**

IPv4, IPv6, ISDN and PSTN communication protocols are supported for connection to the conference.

• Dial-out: automatically, to pre-defined participants (line rate detection is automatic)

- Dial-in:
  - for participants defined in advance (IP participants only)
  - for undefined participants directly to a conference (IP and ISDN/PSTN)
  - for undefined participants via a single dial Entry Queue (IP and ISDN/PSTN)

#### **Cascading Conferences**

- Simple Cascading of 2 MCUs and Star Topology.
- Multi Hierarchy Cascading (MIH).

#### **Gateway**

Using a special Gateway Profile, the RMX can be used as a gateway that provides connectivity across different physical networks such as H.323, SIP, ISDN and PSTN. The Gateway also provides connectivity between the ISDN/PSTN endpoints and the DMA.

#### Security

- Media Encryption, available at conference and participant levels, based on AES 128 Media Encryption and DH 1024 Key Exchange standards.
- Secured Communication Mode (SSL/TLS).
- Secured conferences via DTMF codes and limited monitoring of secured conferences.
- Auditor to analyze configuration changes and unusual or malicious activities in the RMX system.
- Network security can be enhanced by separation of the Signaling and Management Networks.
- RMX Users can be disabled by the administrator, or automatically when inactive. Disabled Users can be enabled by the administrator.
- Enhanced Security Environment can be implemented.
   In such an environment, the following attributes are implemented:
  - Password management:
    - Strong Passwords and password re-use / history rules,
    - password aging rules, password change frequency and forcing password change
    - Conference and Chairman Passwords

- Locking out Users
- Displaying the User Login record
- Controlling the User Sessions includes:
  - Limiting the maximum number of concurrent user sessions
  - Connection Timeout
  - User session timeout
  - Limiting the maximum number of users that can connect to the system

#### **Conference Management and Monitoring Features**

The Polycom RMX 1500/2000/4000 Web Client provides capabilities for management and monitoring of participants and conferences, including the following:

- Lecture Mode or Presentation Mode in Continuous Presence conferences.
- Far End Camera Control (FECC/LSD) in video conferences.
- Automatic termination of idle (no participants) conferences.
- Automatic extension of conference Duration.
- Control of listening and broadcasting audio volume for individual participants.
- *Auto Gain Control (AGC)* noise and audio volume regulation for individual participants.
- Conference control via DTMF codes from participant's endpoint or telephone.
- Entry, exit and end-of-conference indications.
- Media Encryption.
- Active display of all conferences and participants with option to limit display in secured conferences.
- Real-time monitoring of each participant's connection status and properties.
- Multiple drag & drop of participants.
- Easily accessed *Call Detail Records* (*CDR*) for administrator.
- Active display of all system resources.
- Closed Caption provides real-time text transcriptions or language translations of the video conference.

- *Message Overlay* allows messages to be sent to all participants in an ongoing conference.
- *PCM* enables the conference chairperson to control various conference features using his/her endpoint's remote control device.
- Video Preview allows RMX users to preview video sent from the participants to the conference and from the conference to the participants.
- Auto Redial when Endpoint Drops instructs the RMX to automatically redial IP and SIP participants that have been abnormally disconnected from the conference.
- *Operator Assistance & Participant Move* for conferences in *CP* mode.

# **Card Configuration Modes**

Three Card Configuration Modes are supported:

- **MPM Mode** Supported with *MPM cards* on the current, and all previous RMX versions. *Applicable to RMX 2000 only*.
- **MPM+ Mode** Supported from Version 4.0, with *MPM+ cards* installed in the RMX 2000 and RMX 4000. It offers:
  - Two Video/Voice Resource Capacity resource allocation modes for increased control over system resource allocation.
  - Enhanced Resource Report for more accurate system management.
  - Additional video resolutions and video quality.
- **MPMx Mode** Supported from Version 7.0, with *MPMx cards* installed in the RMX 1500 and RMX 4000. Over and above *MPM*+ it offers:
  - Increased resource capacity.
  - Additional symmetric HD resolutions.
  - H.264 High Profile.
  - Additional line rates.

# **Workstation Requirements**

The *RMX Web Client* and *RMX Manager* applications can be installed in an environment that meets the following requirements:

- Minimum Hardware Intel® Pentium® III, 1 GHz or higher, 1024 MB RAM, 500 MB free disk space.
- Workstation Operating System Microsoft® Windows® XP, Vista®, Windows® 7.
- Network Card 10/100 Mbps.
- **Web Browser** Microsoft® Internet Explorer® Version 6 or higher.

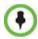

.Net Framework 2.0 is required and installed automatically. If ActiveX installation is blocked please see the *RMX 1500/2000/4000 Administrator's Guide*, "*ActiveX Bypass*" on page **18-120**.

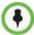

When installing the *RMX Web Client*, Windows Explorer >Internet Options> Security Settings must be set to *Medium* or less.

#### **Windows 7™ Security Settings**

If *Windows7* is installed on the workstation, *Protected Mode* must be disabled before downloading the Version 7.0 software to the workstation.

#### To disable Protected Mode:

1 In the *Internet Options* dialog box, click the **Security** tab. The **Security** tab is displayed.

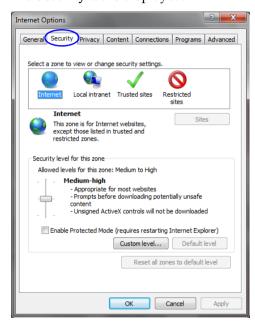

- **2** Clear the *Enable Protected Mode* check box for each of the following tabs:
  - Internet
  - Local intranet
  - Trusted sites

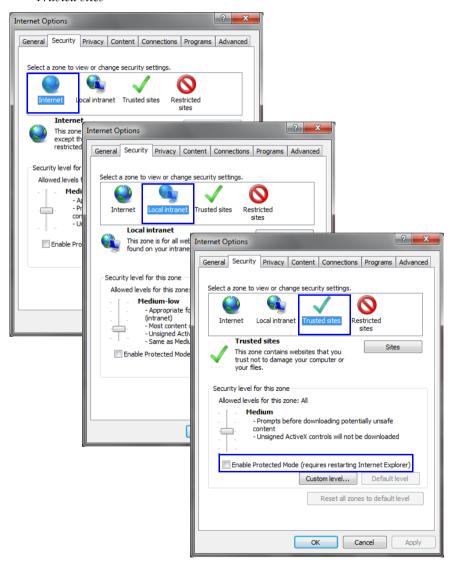

- **3** After successful connection to *RMX*, the *Enable Protected Mode* check boxes can be selected to enable *Protected Mode* for the following tabs:
  - Internet
  - Local intranet

#### **Internet Explorer 8 Configuration**

When using *Internet Explorer 8* to run the *RMX Web Client* or *RMX Manager* applications, it is important to configure the browser according to the following procedure.

#### To configure Internet Explorer 8:

- 1 Close all browsers running on the workstation.
- **2** Use the *Windows Task Manager* to verify that no *iexplore.exe* processes are running on the workstation. If any processes are found, use the **End Task** button to end them.
- **3** Open *Internet Explorer* but do **not** connect to the *RMX*.
- **4** In the *Internet Explorer* menu bar select **Tools** >> **Internet Options**.

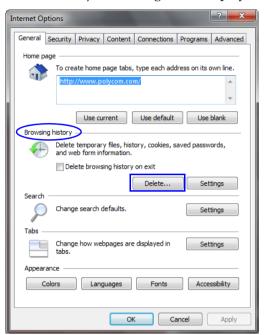

The Internet Options dialog box is displayed with General tab open.

**5** In the *Browsing history* section, click the **Delete** button.

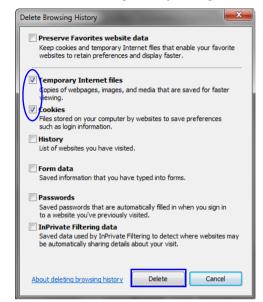

#### The *Delete Browsing History* dialog box is displayed.

- **6** Select the **Temporary Internet** files and **Cookies** check boxes.
- **7** Click the **Delete** button.
- **8** The *Delete Browsing History* dialog box closes and the files are deleted.
- **9** In the *Internet Options* dialog box, click the **Settings** button.

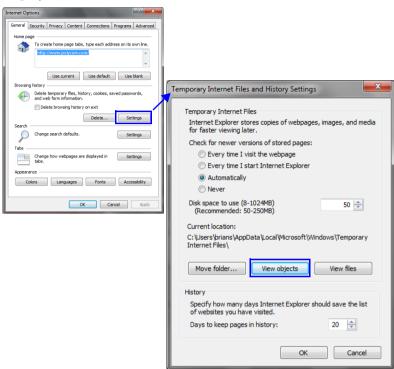

The *Temporary Internet Files and History Settings* dialog box is displayed.

**10** Click the **View objects** button.

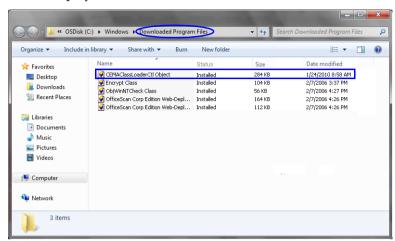

The *Downloaded Program Files* folder containing the installed *Program Files* is displayed.

- **11** Select the CEMAClassLoaderCntl Object file
- **12** Press the **Delete** key on the workstation.
- **13** Close the *Downloaded Program Files* folder and the *Temporary Internet Files and History Settings* dialog box.
- **14** In the *Internet Options* dialog box, click the **OK** button to save the changes and close the dialog box.

# **Prerequisites**

This manual assumes the user has the following knowledge:

- Familiarity with Windows® XP or Vista® operating systems and interface.
- Familiarity with Microsoft® Internet Explorer® Version 6 or higher.
- Basic knowledge of video conferencing concepts and terminology.

# First Time Installation and Configuration

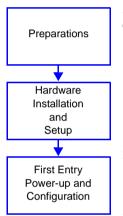

First Time Installation and Configuration of the Polycom RMX 1500/2000/4000 consists of the following procedures:

#### **1** Preparations:

- Gather Network Equipment and Address Information get the information needed for integrating the RMX into the local network.
- Unpack the RMX.
- Modify the *Management Network parameters* on the USB Key.

#### **2** Hardware Installation and Setup

- Mount the RMX in a rack.
- Connect the necessary cables.

#### **3** First Entry Power-up and Configuration

- Power up the RMX.
- Register the RMX.
- Connect to the RMX
- Configure the Default IP Network Service.
- Configure the *ISDN/PSTN Network Service*.

# **Preparations**

#### **Gather Network Equipment and Address Information**

# Preparations Hardware Installation and Setup First Entry

Power-up and Configuration

#### **IP Services**

The IP addresses and network parameters which enable communication between the RMX, its management application and the conferencing devices are organized in two IP services:

- Management Network (Control Unit)
- Default IP Service (Conferencing Service)

During the *First Entry Configuration*, the parameters of these two network services are modified to comply with your local network settings.

#### **Management Network**

The *Management Network* enables communication between the RMX *Control Unit* and the *RMX Web Client* and is used to manage the RMX. The RMX is shipped with default IP addresses as listed in Table 2-1.

#### Management Network Definition

The definition of the Management Network can be done by two methods:

- **USB key** (**recommended method**) The system is shipped with a *USB key* containing the default IP addresses for the control unit and the shelf management.
  - These defaults are first modified in the PC and then uploaded to the RMX.
- Direct connection Creating a private network between the RMX and the computer and modifying the management network parameters using Fast Configuration Wizard in the RMX Web Client. For more information, see the RMX 1500/2000/4000 Administrator's Guide, "Configuring Direct Connections to RMX" on page G-1.

#### **Default IP Service (Conferencing Service)**

The *Default IP Service* (*Conferencing Service*) is used to configure and manage communications between the RMX and conferencing devices.

#### **IP Network Services Required Information**

When installing an RMX unit, these default IP addresses must be modified to your local network settings. Therefore it is important that before powering the RMX unit up for the first time, that you obtain the information needed to complete the **Local Network Settings** section of the table from your network administrator.

For *RMX 1500*, the network administrator should allocate three *IP* addresses in the local network for an *MCU* with a *MPMx* card.

For *RMX* 2000, the network administrator should allocate four *IP* addresses in the local network for an *MCU* with one *MPM/MPM+/MPMx* card and five *IP* addresses for an *MCU* with two *MPM/MPM+/MPMx* cards.

For *RMX* 4000, the network administrator should allocate four *IP* addresses in the local network for an *MCU* with one *MPM+/MPMx* card and up to seven *IP* addresses for an MCU with up to four *MPM+/MPMx* cards.

**Table 2-1** Network Equipment and Address Information

| Parameter                                               | Factory Default | Local Network Settings |
|---------------------------------------------------------|-----------------|------------------------|
| Control Unit<br>IP Address                              | 192.168.1.254   |                        |
| Control Unit<br>Subnet Mask                             | 255.255.255.0   |                        |
| Default Router IP<br>Address                            | 192.168.1.1     |                        |
| Shelf Management IP<br>Address                          | 192.168.1.252   |                        |
| Signaling Host IP address                               | -               |                        |
| Media Board IP<br>address (MPM 1)                       | -               |                        |
| Media Board IP<br>address (MPM 2)<br>RMX 2000/4000 only | -               |                        |

**Table 2-1** Network Equipment and Address Information (Continued)

#### ISDN/PSTN Services

The ISDN/PSTN Network Service is used to define the properties of the ISDN/PSTN switch and the ISDN lines running from the ISDN/PSTN switch to the ISDN card installed in the RMX.

Before configuring the ISDN/PSTN Network Service, obtain the following information from your ISDN/PSTN Service Provider:

Switch Type

Gatekeeper IP address (optional) DNS IP address (optional)

SIP Server IP address (optional)

- Line Coding and Framing
- Numbering Plan
- Numbering Type
- Dial-in number range

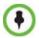

If the RMX is connected to the public ISDN Network, an external CSU or similar equipment is needed.

# **Unpacking the RMX**

## **Unpacking the RMX 1500**

### To unpack and lift the RMX 1500:

- 1 When you receive the RMX 1500 packing case, inspect the equipment for damage and verify that the components match the packing slip.
- **2** Open the top cover of the packing case.

Two boxes are placed on the top Stratocell®, labelled:

- Installation Accessories. This kit contains the power cables and a Disk-on Key (DOK).
- Rack Installation Accessories. This kit contains the accessories for the 19"/23" racks as follows:

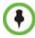

Write down the RMX's serial number that is on a sticker on the back of the unit. It will be needed for product registration later in the process.

Table 2-2 19" & 23" Rack Installation Accessories Package

| Item ID     | Description                                                                                                    | Quantity |
|-------------|----------------------------------------------------------------------------------------------------|----------|
| MEC2791A-L0 | Chassis runner (60cm in length) for rack installation on the RMX 1500. 19"/23" racks both require that these runners be installed on the rack. | 2        |

## **Unpacking the RMX 2000**

### To unpack and lift the RMX 2000:

- 1 When you receive the RMX 2000 packing case, inspect the equipment for damage and verify that the components match the packing slip.
- **2** Open the top cover of the RMX 2000 packing case and make sure that the *Installation Accessories* kit contains the power cables and a USB Key.
- **3** Remove the top cover, lift the RMX 2000 from the package and place it on a flat surface.

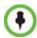

Write down the RMX's serial number that is on a sticker on the back of the unit. It will be needed for product registration later in the process.

## **Unpacking the RMX 4000**

#### To unpack and lift the RMX 4000:

- 1 When you receive the RMX 4000 packing case, inspect the equipment for damage and verify that the components match the packing slip.
- **2** The RMX 4000 is shipped in a packing case with Stratocell® packaging, and the top cover must be unlocked and lifted.
- 3 Open the top cover of the packing case.

Two boxes are placed on the top Stratocell®, labelled:

- Installation Accessories. This kit contains the power cables and a Disk-on Key (DOK).
- Rack Installation Accessories. This kit contains the accessories for the 19" & 23" racks as follows:

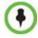

Write down the RMX's serial number that is on a sticker on the back of the unit. It will be needed for product registration later in the process.

Table 2-3 19" & 23" Rack Installation Accessories Package

| Item ID     | Description                                                                                                    | Quantity |
|-------------|----------------------------------------------------------------------------------------------------|----------|
| MEC2474A-L0 | Chassis runner (60cm in length) for rack installation on the RMX 4000. 19" & 23" racks both require that these runners be installed on the rack. | 2        |
| MEC2475A-L0 | 23" bracket to be fitted to the front of the RMX 4000.                                                                                           | 2        |

Make sure that boxes contain all the required parts.

**4** Remove the boxes and top Stratocell® and open the anti-static plastic bag wrapping the RMX.

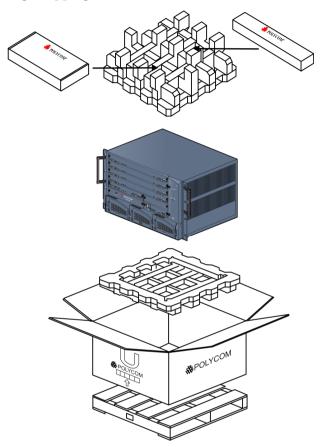

**5** Holding the handle on each side, lift the RMX 4000 from the box, and place it on a flat surface or in a rack. Remove any packaging material prior to positioning the RMX 4000.

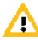

#### Attention:

Two people are required to lift the MCU out of the box and when installing it in a rack.

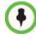

Write down the RMX's serial number that is on a sticker on the back of the unit. It will be needed for product registration later in the process.

# Modifying the Factory Default Management Network Settings on the USB Key

The *USB key* contains a text file, *lan.cfg*, which holds the factory default IP address parameters. These parameters must be modified to your local network settings using the *LAN Configuration Utility*, also on the *USB key*.

#### To modify the USB key settings:

1 Take the *USB Key* from the *Installation Accessories* kit and insert it into the PC workstation and double-click **LanConfigUtility.exe** to start the utility.

The LAN Configuration Utility dialog box opens.

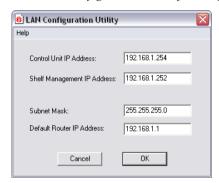

- 2 Modify the following parameters in the utility's dialog box using the information supplied by your network administrator.
  - Control Unit IP Address
  - Shelf Management IP Address
  - Subnet Mask
  - Default Router IP Address
- 3 Click OK.
- **4** Remove the *USB Key* from the PC. The USB key is required for first entry power-up.

# **Hardware Installation and Setup**

The *RMX 1500/RMX 2000* unit should be mounted in a 19" rack in a well ventilated area. The *RMX 4000* unit can be mounted in a 19" or 23" rack in a well ventilated area. It is important to adhere to the *Site Requirements* as described in the *RMX 1500 & RMX 1500/2000/4000 Hardware Guides, "Site Requirements"* on page **1-3**.

# **Installing the RMX 1500**

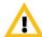

For detailed instructions, precautions and requirements for installing the *RMX* 1500 refer to the *Polycom RMX* 1500 Hardware Guide.

The following procedures have to be performed to install the *RMX 1500* in vour site:

- Installing the *RMX* in a rack or as a standalone
- Connecting the *RMX 1500* to the power source
- Connecting the network (*LAN*, *IP* and *ISDN*) cables to the *RMX*.

## Mounting the RMX 1500 in a Rack

There are two methods for installing the *RMX* in a 19" rack:

- Using the chassis runners on the RMX 1500
  - Install the chassis runners provided by Polycom in the rack using the screws supplied by the rack manufacturer; two screws per chassis runner

- Mount the *RMX 1500* on top of the chassis runners.
- Fasten the RMX to the rack with screws through the four holes in the RMX's front mounting brackets.

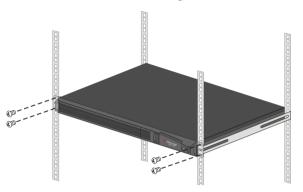

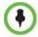

Chassis runners are 60cm (23.62") in length. If your rack depth is different, a shelf can be used instead.

## • Using a shelf

- Install the shelf, supplied by the rack manufacturer, in the rack.
- Mount the RMX on the shelf.
- Fasten the RMX to the rack with screws through the four holes in the RMX's front mounting brackets.

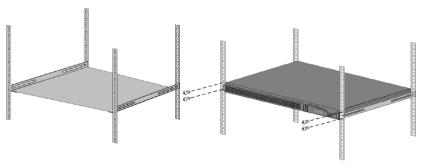

## **Connecting Cables to the RMX 1500**

#### To connect the cables:

- For the RTM-IP 1500 module:
  - Connect the Media cable to LAN 2 port.
  - Connect the Network cables to the MNG (Signaling) port & MNGB (Management Network) port.
  - (Optional) Connect the *Shelf Management* cable to the **Shelf** port.
- For the RTM ISDN 1500 module:
  - Connect the E1/T1 cables to their **PRI** (**1-4**) ports.

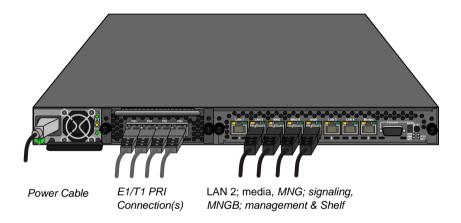

Figure 2-1 RMX 1500 Rear Panel View with AC Power and Communication Cables

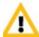

The LAN 1, LAN3, LAN4 and Modem ports are not be used and the plastic caps covering those ports should not be removed.

# **Installing the RMX 2000**

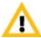

For detailed instructions, precautions and requirements for installing the RMX 2000 refer to the Polycom RMX 2000 Hardware Guide.

- The following procedures have to be performed to install the RMX 2000 in your site:
- Installing the RMX in a rack or as a standalone
- Connecting the RMX 2000 to the power source
- Connecting the network (LAN, IP and ISDN) cables to the RMX

## Mounting the RMX 2000 in a Rack

There are two methods for installing the RMX in a 19" rack:

- Using rack brackets on the RMX 2000
  - Install rack brackets, supplied by the rack manufacturer, in the rack.
  - Mount the RMX 2000 on top of the rack brackets.
  - Fasten the RMX to the rack with screws through the four holes in the RMX's front mounting brackets.

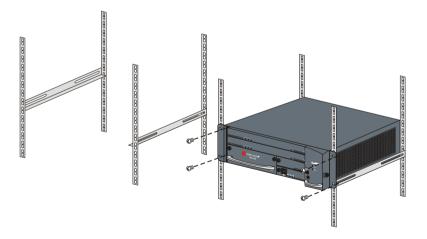

### Using a shelf

- Install the shelf, supplied by the rack manufacturer, in the rack.
- Mount the RMX on the shelf.
- Fasten the RMX to the rack with screws through the four holes in the RMX's front mounting brackets.

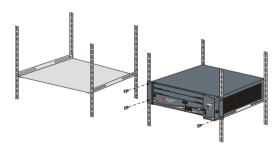

## **Connecting Cables to the RMX 2000**

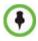

Do not remove the protective caps from LAN1, LAN3 and ShMG ports.

Connect the following cables to the back panel:

- Power cable
- LAN cable to LAN 2 Port
- E1/T1 Cables to **PRI** Ports

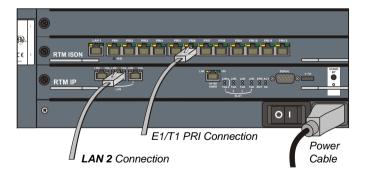

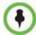

To maximize conferencing performance, especially in high bit rate call environments, a 1Gb connection is recommended.

# **Installing the RMX 4000**

The following procedures have to be performed to install the RMX 4000 in your site:

- Mounting the RMX in a rack
- Connecting the RMX 4000 to the power source
- Connecting the network (LAN, IP and ISDN) cables to the RMX

## Mounting the RMX 4000 in a Rack

Either place the RMX 4000 on a hard, flat surface such as a desktop or mount it on a 19"/23" rack.

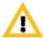

For a detailed description of the safety requirements and precautions and the installation of the RMX 4000 as a standalone, in a 23" rack, or reverse mounting the RMX 4000 on a 19" rack, see the *RMX 4000 Hardware Guide*.

#### To install the RMX 4000 in a 19"rack:

- Using rack brackets on the RMX 4000
  - Install chassis runners supplied by Polycom, in the rack.
  - Mount the RMX 4000 on top of the rack brackets.
  - Fasten the RMX to the rack with screws through the eight holes in the RMX's front mounting brackets.

### Using a shelf

- Install the shelf, supplied by the rack manufacturer, in the rack.
- Mount the RMX on the shelf.
- Fasten the RMX to the rack with screws through the four holes in the RMX's front mounting brackets.

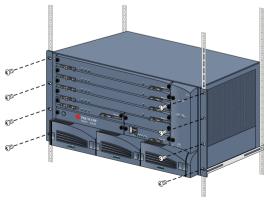

## Connecting the RMX 4000 to the Power Sources

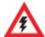

The size of the protective earthing conductor & cable should be a minimum of 10AWG.

Connect the following power cables to the RMX 4000 back panel:

### **AC Power Supply connections:**

1 Insert power cables to each of the three AC Power Entry Modules (PEMs).

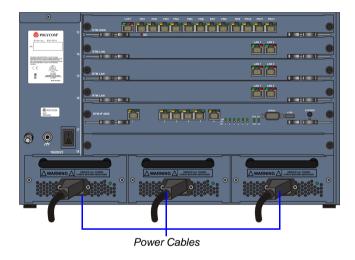

Figure 2-2 RMX 4000 Rear Panel View with AC Power

### DC Power Supply connections:

1 On the DC Power Rail Modules set the two circuit breakers to OFF.

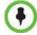

Two types of circuit breakers can be installed on the DC Power Rail Module (PRM). For more information, see the *RMX 4000 Hardware Guide*.

- **2** Ensure that the cables from the Main that supplies electricity to the DC power units are OFF or disconnected.
- **3** Remove the transparent plastic caps on the terminal block.

**4** Using the two wires of an 10 AWG cable running from the DC power distribution unit, connect the black wire into the -48VDC terminal block and the red wire to the RTN terminal block.

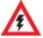

- A 10 AWG cable must be used to connect the mains with the RMX 4000 DC Power Rail Model.
- The supply wires for DC version must be terminated using quick connectors.
- · Extension cords may not be used.

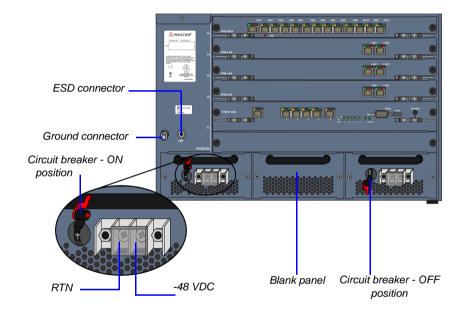

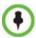

The center PRM slot/module is fitted with a blank panel and the slot cannot be used on a system with DC Voltage.

**5** Connect the green or green-yellow wire to the system single-point M6x15 "Ground" bolt.

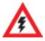

The rating of the protective earthing conductor should be a minimum of 10AWG.

If the unit is rack mounted, the single-point ground on the MCU must be connected to the rack with a single conductor and fixed as to prevent loosening. When using bare conductors, they must be coated with an appropriate antioxidant compound before crimp connections are made. Tinned, solder-plated or silver plated connectors do not have to be prepared in this manner.

- **6** Replace the transparent plastic caps on the terminal block.
- **7** Turn ON the Main that supplies power to the RMX.
- **8** Turn ON the circuit breaker on each of the DC Power Rail Modules.

## **Connecting Cables to the RMX 4000**

To connect the cables (AC and DC systems):

- RTM-IP 4000:
  - Connect the Management Network cable to LAN 2.
  - Connect the Signalling cable to LAN 3.
  - Connect the Shelf Management cable to LAN 6.
- For each installed **RTM LAN** Connect the LAN cable to **LAN 2**.
- For each installed **RTM ISDN**:
  - Connect the E1/T1 cables to their PRI Ports.
  - Connect the LAN cable to LAN 1.

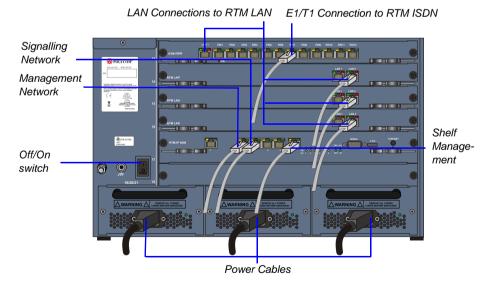

Figure 2-3 RMX 4000 Rear Panel View with AC Power and Communication Cables

# First Entry Power-up and Configuration

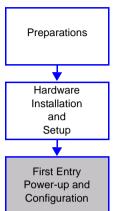

There are four procedures necessary for setup of the new RMX. It is important that they are performed in the following sequence:

- **1** First-time Power-up
- **2** Product Registration.
- 3 Connection to MCU.
- **4** Modifying the Default IP and ISDN/PSTN Service Settings (*Fast Configuration Wizard*).

# **Procedure 1: First-time Power-up**

To power-up for the first time using the USB key:

1 Insert the *USB key* containing the modified IP addresses in USB port on the RMX 1500 front panel and RMX 2000/4000 back panel.

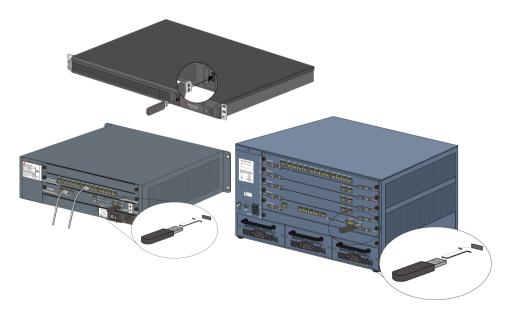

#### 2 Power the RMX On.

**AC System -** Turn ON the power by pressing on the power switch located on the rear panel of the RMX 1500/2000/4000.

**DC System (RMX 4000) -** Turn ON the Main that supplies power to the RMX and then turn ON each of the DC power rail modules.

The parameters in the lan.cfg file are uploaded from the USB key to the RMX's memory and applied during the power-up sequence.

System power-up sequence may take up to five minutes.

During the First-time Power-up the red ERR LED on the RMX's front panel remains ON until both the *Management* and *IP Network Services* have been defined.

When the RMX's configuration is completed (including the *Management* and *IP Network Services*), and if there are no *System Errors*, the green RDY LED on the CNTL module (on the RMX's front panel) turns ON.

**3** Remove the *USB key*.

# **Procedure 2: Product Registration**

Before the RMX can be used, it is necessary to register the product and obtain an *Activation Key*.

During first-time power-up, the *Product Activation* dialog box is displayed, requesting you to enter an *Activation Key*.

## **Obtaining the Activation Key**

- 1 Access the *Service & Support* page of the Polycom website at: http://support.polycom.com
- **2** Login with your *Email Address* and *Password* or register as a new user.
- **3** Select **Product Registration**.
- **4** Follow the on-screen instructions for *Product Registration* and *Product Activation*. (The RMX's serial number is on a sticker on the back of the unit). For more information, refer to the RMX Software Licence document you received with your shipment.
- **5** When the *Product Activation Key* is displayed, write it down or **copy** it for later pasting into the *Activation Key* field of the *Product Activation* dialog box.

### **Procedure 3: Connection to MCU**

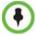

If Windows7<sup>™</sup> is installed on the workstation, **Protected Mode** must be disabled before connecting to the MCU running Version 6.0 software. For more information see "Windows 7<sup>™</sup> Security Settings" on page **1-12**.

- **1** Start the *RMX Web Client* application on the workstation.
  - In the browser's address line, enter the IP address of the Control Unit in the format: http://<Control Unit IP Address>, as defined in the USB key.
  - **b** Press Enter.

The RMX Web Client Login screen is displayed.

**2** In the *RMX Web Client* Login screen, enter the default *Username* (POLYCOM) and *Password* (POLYCOM) and click **Login**.

The RMX Web Client opens and the Product Activation dialog box appears with the serial number filled in:

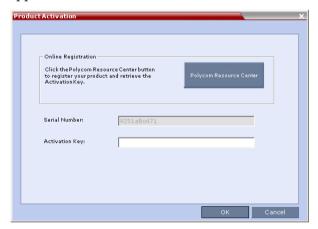

- **3** In the *Activation Key* field, enter or **paste** the *Product Activation Key* obtained earlier.
- 4 Click OK.

As no *Default IP Network Service* is defined, the system automatically starts the *Fast Configuration Wizard*.

# Procedure 4: Modifying the Default IP Service and ISDN/ PSTN Network Service Settings

The Fast Configuration Wizard assists in configuring the Signaling Network Service. It starts automatically if no Signaling Network Service is defined. This happens during First Time Power-up, before the service has been defined or if the Signaling Service has been deleted, followed by an RMX restart.

The *IP Management Service* tab in the *Fast Configuration Wizard* is enabled only if the factory default Management IP addresses were not modified.

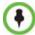

On the *RMX 1500, RMX 2000* and *RMX 4000*, IPv4 is the default protocol for setting the Network Service in the *Fast Configuration Wizard*.

If IPv6 addressing is required, complete the Fast Configuration Wizard and then:

- 1 Modify the Management Network to use IPv6 addressing or IPv4 and IPv6 addressing.
- 2 Restart the RMX.
- 3 Use the Fast Configuration Wizard which will now include IPv6 addressing or IPv4 & IPv6 addressing options to configure the Signaling Network Service.

For detailed description of the IP Network Services, see the RMX 1500/2000/4000 Administrator's Guide.

## **Fast Configuration Wizard**

1 Enter the required **IP** information in the dialog box.

**RMX 1500** 

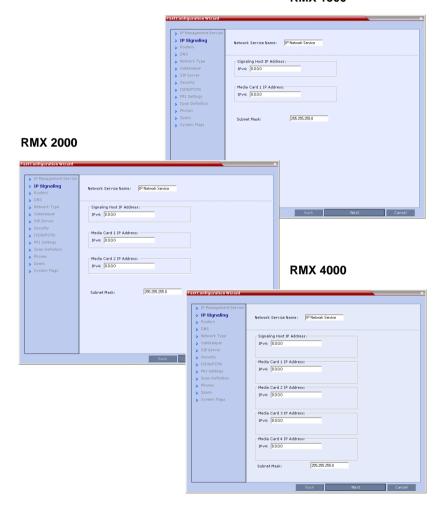

**Table 2-4** Fast Configuration Wizard – IP Signaling

| Field                          | Description                                                                                                    |
|--------------------------------|----------------------------------------------------------------------------------------------------|
| Network Service<br>Name        | The name <i>Default IP Service</i> is assigned to the IP Network Service by the Fast Configuration Wizard. This name can be changed.  Note: This field is displayed in all IP Signaling dialog boxes and can contain character sets that use Unicode encoding. |
| Signaling Host<br>IP Address   | Enter the address to be used by IP endpoints when dialing in to the MCU. Dial out calls from the RMX are initiated from this address. This address is used to register the RMX with a Gatekeeper or a SIP Proxy server.                                        |
| Media Card 1-4<br>IP Addresses | Enter the IP address(es) of the media card (s) (MPM/MPM+/MPMx 1 and MPM/MPM+/MPMx 2-4 (if installed)) as provided by the network administrator. Endpoints connect to conferences and transmit call media (video, voice and content) via these addresses.       |
| Subnet Mask                    | Enter the subnet mask of the MCU. Default value: 255.255.255.0.                                                                                                    |

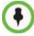

If Secured Communication is required on the RMX: complete the Fast Configuration Wizard, Login, install the Certificate and then enable Secured Communication Mode.

#### 2 Click Next.

Fast Configuration Wizard > IP Management Service > IP Signaling Network Service Name: Default IP Service > Routers > DNS Default Router IP Address: Network Type 0.0.0.0 Gatekeeper > SIP Server > Security ▼ ISDN/PSTN > PRI Settings y Span Definition > Phones > Spans > System Flags

**3** Enter the required **Routers** information in the dialog box.

**Table 2-5** Fast Configuration Wizard – Routers

| Field                        | Description                                 |
|------------------------------|---------------------------------------------|
| Default Router<br>IP Address | Enter the IP address of the default router. |

4 Click Next.

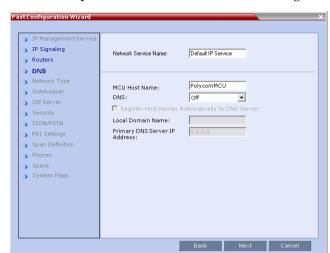

**5** Enter the required **DNS** information in the dialog box.

Table 2-6 Fast Configuration Wizard – DNS

| Field                                                    | Description                                                                                                    |
|----------------------------------------------------------|----------------------------------------------------------------------------------------------------|
| MCU Host Name                                            | Enter the name of the MCU on the network. Default name is RMX.                                                                                                    |
| DNS                                                      | Select: Off – if DNS servers are not used in the network. Specify – to enter the IP addresses of the DNS servers.  Note: The IP address fields are enabled only if Specify is selected. |
| Register Host<br>Names<br>Automatically to<br>DNS Server | Select this option to automatically register the MCU Signaling Host and Shelf Management with the DNS server.                                                                           |
| Local Domain<br>Name                                     | Enter the name of the domain where the MCU is installed.                                                                                                    |
| Primary DNS<br>Server IP Address                         | The static IP address of the primary DNS server.                                                                                                    |

- 6 Click Next.
- **7** Select the *IP Network Type*: **H.323**, **SIP** or **H.323** & **SIP**.

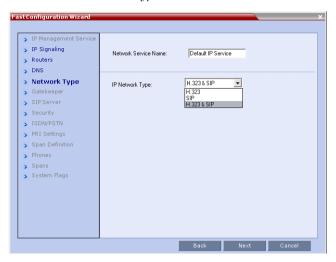

- 8 Click Next.
- **9** If you selected **SIP** only, go to **Step 13**.
- **10** Enter the required **Gatekeeper** information in the dialog box.

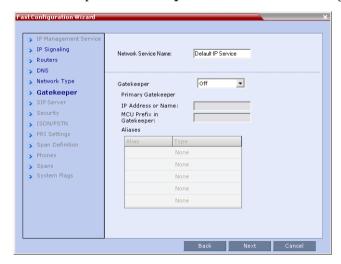

 Table 2-7
 Fast Configuration Wizard – Gatekeeper

| Field                       | Description                                                                                                    |
|-----------------------------|----------------------------------------------------------------------------------------------------|
| Gatekeeper                  | Select <b>Specify</b> to enable configuration of the gatekeeper IP address. When <b>Off</b> is selected, all gatekeeper options are disabled.                                                                                                    |
| Primary Gatekeepe           | r                                                                                                    |
| IP Address or<br>Name       | Enter either the gatekeeper's host name (if a DNS Server is used) or IP address.                                                                                                    |
| MCU Prefix in<br>Gatekeeper | Enter the string with which the MCU registers itself with the gatekeeper.  The gatekeeper uses this string to identify the MCU when forwarding calls to it.  H.323 endpoints use this number as the first part of their dial-in string when dialing the MCU.                                                                                                    |
| Aliases                     |                                                                                                    |
| Alias                       | The alias that identifies the RMX's Signaling Host within the network. Up to five aliases can be defined for each RMX.  Note: When a gatekeeper is specified, at least one prefix or alias must be entered in the table.                                                                                                    |
| Туре                        | The type defines the format in which the card's alias is sent to the gatekeeper. Each alias can be of a different type:  H.323 ID (alphanumeric ID)  E.164 (digits 0-9, * and #)  Email ID (email address format, e.g. abc@example.com)  Participant Number (digits 0-9, * and #)  Note: Although all types are supported, the type of alias to be used depends on the gatekeeper's capabilities. |

### 11 Click Next.

**12** If you selected **H.323** only, go to **Step 15**.

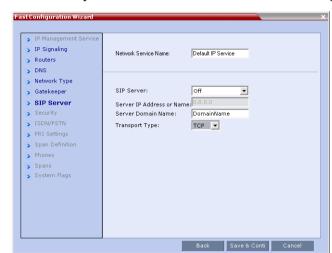

**13** Enter the required **SIP Server** information in the dialog box.

**Table 2-8** Fast Configuration Wizard – SIP Server

| Field                    | Description                                                                                                    |
|--------------------------|----------------------------------------------------------------------------------------------------|
| SIP Server               | Select:  • Specify – to manually configure SIP servers.  • Off – if SIP servers are not present in the network.                                                                                                    |
| SIP Server IP<br>Address | Enter either the IP address of the preferred SIP server or its host name (if a DNS server is used).                                                                                                    |
| Transport Type           | Select the protocol that is used for signaling between the MCU and the SIP Server or the endpoints according to the protocol supported by the SIP Server:                                                                                                    |
|                          | UDP – Select this option to use UDP for signaling. TCP – Select this option to use TCP for signaling. TLS – The Signaling Host listens on secured port 5061 only and all outgoing connections are established on secured connections. Calls from SIP clients or servers to non secured ports are rejected. |

**Table 2-8** Fast Configuration Wizard – SIP Server (Continued)

| Field                     | Description                                                              |
|---------------------------|--------------------------------------------------------------------------|
| Transport Type<br>(cont.) | The following protocols are supported:  • TLS 1.0  • SSL 2.0  • SSL 3.0. |

#### 14 Click Next.

Enter the required **Security** information in the dialog box.

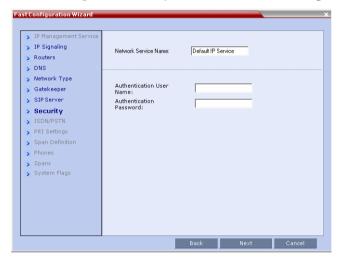

Table 2-9 Fast Configuration Wizard – Security

| Field                       | Description                                                                                                    |
|-----------------------------|----------------------------------------------------------------------------------------------------|
| Authentication<br>User Name | Enter the conference, Entry Queue or Meeting<br>Room name as registered with the proxy.<br>This field can contain up to 20 ASCII characters. |
| Authentication<br>Password  | Enter the conference, Entry Queue or Meeting<br>Room password as defined in the proxy.<br>This field can contain up to 20 ASCII characters.  |

#### 15 Click Next.

The IP Network Service is created and confirmed.

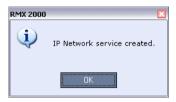

#### 16 Click OK.

During the initial *RMX* setup, if the system detects the presence of the *RTM ISDN* card, the *ISDN /PSTN Network Service* definition screens of the *Fast Configuration Wizard* are enabled.

If there is no RTM ISDN card in the RMX or if you do not want to define an *ISDN/PSTN Network Service*, go to Step 33..

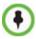

A new ISDN/PSTN Network Service can be defined even if no RTM ISDN card is installed in the system **but** only via the *ISDN/PSTN Network Service ->Add New Service* dialog box.

The Fast Configuration Wizard's ISDN/PSTN configuration sequence begins with the ISDN/PSTN dialog box:

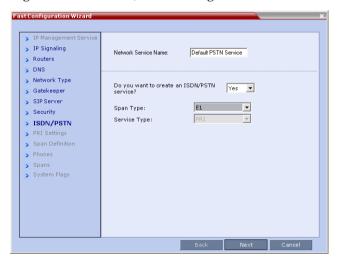

## **17** Define the following parameters:

**Table 2-10** Fast Configuration Wizard – ISDN Service Settings

| Field                   | Description                                                                                                    |
|-------------------------|----------------------------------------------------------------------------------------------------|
| Network Service<br>Name | Specify the service provider's (carrier) name or any other name you choose, using up to 20 characters. The Network Service Name identifies the ISDN/PSTN Service to the system.  Default name: ISDN/PSTN Service  Note: This field is displayed in all ISDN/PSTN Network Properties tabs and can contain character sets that use Unicode encoding.                                                                                                    |
| Span Type               | Select the type of spans (ISDN/PSTN) lines, supplied by the service provider, that are connected to the RMX. Each span can be defined as a separate Network Service, or all the spans from the same carrier can be defined as part of the same Network Service.  Select either:  • T1 (U.S. – 23 B channels + 1 D channel)  • E1 (Europe – 30 B channels + 1 D channel)  Default: T1  Note: Only one Span Type (E1 or T1) is supported on the RMX. If you define the first span as type E1 |
|                         | all other spans that you may later define must also be of type E1.                                                                                                    |
| Service Type            | PRI is the only supported service type. It is automatically selected.                                                                                                    |

## 18 Click Next.

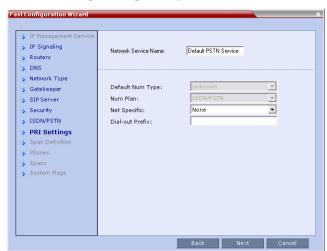

The PRI Settings dialog box opens.

**19** Define the following parameters:

Table 2-11 Fast Configuration Wizard – PRI Settings

| Field            | Description                                                                                                    |
|------------------|----------------------------------------------------------------------------------------------------|
| Default Num Type | Select the Default Num Type from the list. The Num Type defines how the system handles the dialing digits. For example, if you type eight dialing digits, the Num Type defines whether this number is national or international.  If the PRI lines are connected to the RMX via a network switch, the selection of the Num Type is used to route the call to a specific PRI line. If you want the network to interpret the dialing digits for routing the call, select <b>Unknown</b> .  Default: Unknown  Note: For E1 spans, this parameter is set by the system. |

**Table 2-11** Fast Configuration Wizard – PRI Settings (Continued)

| Field           | Description                                                                                                    |
|-----------------|----------------------------------------------------------------------------------------------------|
| Num Plan        | Select the type of signaling (Number Plan) from the list according to information given by the service provider.  Default: ISDN  Note: For E1 spans, this parameter is set by the system.                                    |
| Net Specific    | Select the appropriate service program if one is used by your service provider (carrier).  Some service providers may have several service programs that can be used.  Default: None                                         |
| Dial-out Prefix | Enter the prefix that the PBX requires to dial out. Leave this field blank if a dial-out prefix is not required. The field can contain be empty (blank) or a numeric value between <b>0</b> and <b>9999</b> . Default: Blank |

#### 20 Click Next.

The Span Definition dialog box opens.

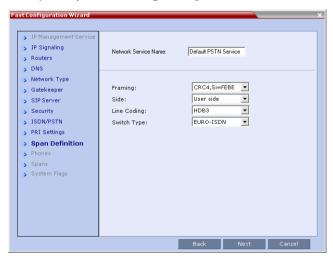

## **21** Define the following parameters:

Table 2-12 Fast Configuration Wizard – Spans Definition

| Field       | Description                                                                                                    |
|-------------|----------------------------------------------------------------------------------------------------|
| Framing     | Select the Framing format used by the carrier for the network interface from the list.  For T1 spans, default is SFSF.  For E1 spans, default is FEBE.                                                                                                    |
| Side        | Select one of the following options:  User side (default)  Network side  Symmetric side  Note: If the PBX is configured on the network side, then the RMX unit must be configured as the user side, and vice versa, or both must be configured symmetrically. |
| Line Coding | Select the PRI line coding method from the list.  For T1 spans, default is B8ZS.  For E1 spans, default is HDB3.                                                                                                    |
| Switch Type | Select the brand and revision level of switch equipment installed in the service provider's central office.  • For T1 spans, default is AT&T 4ESS.  • For E1 spans, default is EURO ISDN.                                                                     |

### 22 Click Next.

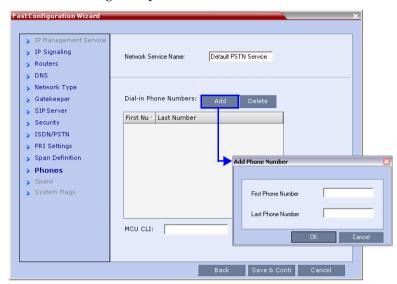

The Phones dialog box opens.

- **23** Click **Add** to define dial-in number ranges. The *Add Phone Number* dialog box opens.
- **24** Define the following parameters:

Table 2-13 Fast Configuration Wizard – Add Phone Numbers

| Field        | Description                                 |  |
|--------------|---------------------------------------------|--|
| First Number | The first number in the phone number range. |  |
| Last Number  | The last number in the phone number range.  |  |

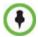

- A range must include at least two dial-in numbers.
- A range cannot exceed 1000 numbers.
- 25 Click OK.

The new range is added to the *Dial-in Phone Numbers* table.

- **26** Optional. Repeat steps **23** to **24** to define additional dial-in ranges.
- **27** In the *Phones* tab enter the *MCU CLI* (Calling Line Identification).

With dial-in connections, the *MCU CLI* indicates the MCU's number dialed by the participant. In a dial-out connection, indicates the MCU (CLI) number as seen by the participant.

#### 28 Click Save & Continue.

After clicking **Save & Continue**, you cannot use the **Back** button to return to previous configuration dialog boxes.

The *ISDN/PSTN Network Service* is created and is added to the ISDN/PSTN Network Services list.

If the system cannot create the *ISDN/PSTN Network Service*, an error message is displayed indicating the cause and allowing you access the appropriate dialog box in the *Fast Configuration Wizard for corrective action*.

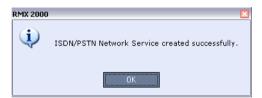

**29** Click **OK** to continue the configuration.

The Spans dialog box opens displaying the following read-only fields:

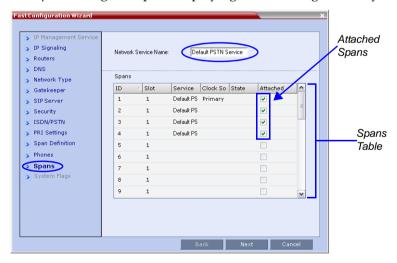

— *ID* – the connector on the *RTM ISDN* card (*PRI1* to *PRI12*).

 Slot - the MPM/MPM+/MPMx card that the RTM ISDN / RTM ISDN 1500 card is connected to (RMX 2000: MPM 1/MPM2 RMX 4000: MPM1/MPM2/MPM3/MPM4).

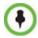

On the RMX 1500, the Slot field does not appear.

- Service the ISDN/PSTN Network Service to which the span is assigned.
- *Clock Source* indicates if *ISDN* signaling synchronization is being supplied by the *Primary* or *Secondary* clock source. The first span to synchronize becomes the *Primary* clock source.
- *State* the *System Alert* level of the span (*Major*, *Minor*). If there are no span related alerts, this column contains no entries.
- **30** Click the check boxes in the *Attached* field to attach spans (E1 or T1 PRI lines) to the network service named in the *Network Service Name* field.

The *Spans Table* displays the configuration of all spans and all ISDN network services in the system.

When using the *Fast Configuration Wizard* during *First Entry Configuration*, you are defining the first *ISDN/PSTN Network Service* in the system. Spans can only be attached to this service.

Additional *ISDN/PSTN Network Services* can be defined by using the **ISDN/PSTN Network Services > New PSTN Service** button in the *RMX Web Client*.

Spans can be attached to, or moved between ISDN network services by using the **ISDN/PSTN Network Services > ISDN Properties > Spans** tab in the *RMX Web Client*.

Each ISDN RTM card can support either 7 E1 or 9 T1 PRI lines (E1 and T1 connections cannot be used simultaneously).

**31** Click Next.

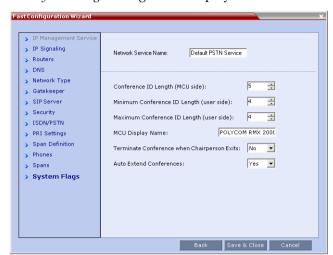

The *System Flags* dialog box is displayed.

**32** Enter the required **System Flags** information in the dialog box.

Table 2-14 Fast Configuration Wizard – System Flags

| Field                                        | Description / Default                                                                                                    |                                                                                                   |
|----------------------------------------------|----------------------------------------------------------------------------------------------------|---------------------------------------------------------------------------------------------------|
| Conference<br>ID Length<br>(MCU)             | The number of digits of the Conference ID to be assigned by the MCU. Range: 2-16 (Default: 5)                                        |                                                                                                   |
| Minimum<br>Conference<br>ID Length<br>(User) | The minimum number of digits that the user must enter when manually assigning a numeric ID to a conference. Range: 2-16 (Default: 4) | Note: Selecting 2<br>digits limits the<br>number of<br>simultaneous ongoing<br>conferences to 99. |
| Maximum<br>Conference<br>ID Length<br>(User) | The maximum number of digits that the user can enter when manually assigning a Numeric ID to a conference. Range: 2-16 (Default: 8)  |                                                                                                   |
| MCU Display<br>Name                          |                                                                                                    |                                                                                                   |

Field **Description / Default** Terminate When Yes is selected (default), the conference ends Conference when the chairperson exits even if there are other when participants connected. Chairperson When **No** is selected, the conference automatically ends Exits at the predefined end time, or when all the participants have disconnected from the conference. Auto Extend When Yes is selected (default), allows conferences Conferences running on the RMX to be automatically extended as long as there are participants connected and there are available resources. The maximum extension time allowed by the MCU is 30 minutes.

**Table 2-14** Fast Configuration Wizard – System Flags (Continued)

These flags can be modified later, if required, by selecting the *System Configuration* option from the *Setup* menu. For more information, see the *RMX* 1500/2000/4000 *Administrator's Guide, "System Configuration"* on page **18-5**.

- **33** Click Save & Close.
  - The RMX confirms successful configuration.
- **34** In the *Success Message* box, click **OK**.
- **35** In the *Reset Confirmation* dialog box, click **Yes.**

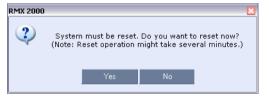

**36** In the *Please wait for system reset* message box, click **OK.** 

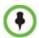

System restart may take up to five minutes.

- **37** Refresh the browser periodically until the *Login* screen is displayed.
- **38** When the *Login* screen is displayed, enter your *Username* and *Password* and click **Login**.

On first entry, the default *Username* and *Password* are both **POLYCOM**. In the *RMX Web Client's Main Screen* an *MCU State* indicator displays a progress indicator **Starting up (15:25)** showing the time remaining until the system start-up is complete.

**39** Create a new *User* with *Administrator* permissions and delete the default User (**POLYCOM**).

For system security reasons the system is not fully configured until this step has been performed.

For more information see the *RMX* 1500/2000/4000 *Administrator's Guide*, "*Users, Connections and Notes*" on page **12-1**.

**40** The system is now fully configured and if there are no *System Errors*, the green RDY LED on the CNTL module (on the RMX's front panel) turns ON.

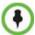

The Fast Configuration Wizard configures the Default IP Network Service with common parameters. Specific or additional settings (e.g. for ICE, or Secured Mode) should be performed once the initial configuration is complete. For detailed description of the IP Network Services, see the RMX 1500/2000/4000 Administrator's Guide.

### **User Definition**

The RMX is shipped with a default Administrator user called POLYCOM. Once you have defined other authorized administrator users, it is recommended to remove the default user to prevent unauthorized users from logging into the system.

For more information, see the *RMX* 1500/2000/4000 *Administrator's Guide "Deleting a User"* on page **12-4**.

# Selecting the RMX Web Client Languages

By default, the RMX Web Client interface is displayed only in English. However, the system administrator can choose the languages available for selection on the Login screen. These languages are represented by flags.

To choose the languages for selection in the Login screen:

1 On the RMX menu, click **Setup > Multilingual Setting.** 

- Click the check boxes of the languages to appear in the Login screen of the RMX Web Client. For more information see the RMX 1500/2000/4000 Administrator's Guide "Multilingual Setting" on page 18-95.

  If the selected language is not supported by the browser or the
  - If the selected language is not supported by the browser or the workstation's Operating System, the *RMX Web Client* is displayed in English.
- 3 Click OK.
- **4** Log out and reconnect to the RMX. The Login screen will display the flags of the selected languages.

## **RMX's Default Conferencing Settings**

The RMX is shipped with default pre-configured conferencing entities, which allow RMX users and participants to start ongoing conferences without further configuration.

The default conferencing entities are:

Table 2-15 Conferencing Entities

| Entity        | Description                                                                                            |                                                                                                    |
|---------------|----------------------------------------------------------------------------------------------------|----------------------------------------------------------------------------------------------------|
| Meeting Rooms | They are activated There are four Mee Name Maple_Room Oak_Room Juniper_Room Fig_Room Each Meeting Roor | d on the MCU without using resources. when the first participant dials in. sting Rooms ready for use:  ID  1001 1002 1003 1004 m uses the default Conference Profile to Profile running at 384Kbps and has of one hour. |

Table 2-15 Conferencing Entities (Continued)

| Entity                    | Description                                                                                                    |  |
|---------------------------|----------------------------------------------------------------------------------------------------|--|
| Conference<br>Profile     | Name: Factory Video Profile  A Conference Profile is assigned to a Meeting Room to define its conferencing parameters, such as line rate and video resolution.  Factory Video Profile contains the video conference parameters with a bit rate of 384Kbps, Auto Layout and Polycom Skin. The Profile uses an IVR Service called Conference IVR Service.         |  |
| Conference IVR<br>Service | Name: Conference IVR Service The Conference IVR Service includes an optional video slide and all the voice messages played during the participant's connection process and during the conference. The Conference IVR Service contains a set of voice prompts in English and an optional video slide. It automates the participant's connection to a conference. |  |

Table 2-15 Conferencing Entities (Continued)

| Entity                     | Description                                                                                                    |
|----------------------------|----------------------------------------------------------------------------------------------------|
| Entry Queue                | Name ID  DefaultEQ 1000  Using an Entry Queue enables one dial-in number to be used for all conferences. In the Entry Queue, participants are prompted for information to enable routing to their destination conferences.  A default Entry Queue called DefaultEQ is provided. The default Entry Queue is also set to Ad Hoc conferencing which allows participants to start new conferences without prior definition by entering a Conference or Meeting Room ID that is not used by any on going conference currently running on the MCU. It uses an Entry Queue IVR Service called Entry Queue IVR Service.  The default Welcome Slide displayed at the participants endpoint upon connection to the Entry Queue and lists the default Meeting Rooms. The participant can select one of these Meeting Rooms or enter another ID to start a new conference.  If no Transit Entry Queue is defined, DefaultEQ is the default Transit Entry Queue. For more information see the RMX 1500/2000/4000 Administrator's Guide, "Transit Entry Queue" on page 4-9.  Note: An ISDN/PSTN dial-in number is not assigned to the Entry Queue as the number depends on the dial-in numbers range defined in the Network Service. It must be manually assigned to enable ISDN or PSTN participant connections to this Entry Queue. For more information, see the RMX 1500/2000/4000 Administrator's Guide, "ISDN/PSTN Network Services" on page 13-50. |
| Entry Queue IVR<br>Service | Name: Entry Queue IVR Service Includes all the voice messages and video slides used to guide participants though their connection process to the MCU and route them to their destination conference.  Entry Queue IVR Service is the default Entry Queue IVR Service provided for the default Entry Queue.                                                                                                    |

## Customizing the RMX's Default Conferencing Settings

You can customize the conferencing entities to your organization's requirements:

- To customize the Voice Prompts and Video Slides to different organizations, users, languages etc. first record the required messages and create the video slides and then create the appropriate conference IVR Service or Entry Queue IVR Service.
   These services must be assigned to the appropriate conference profile or Entry Queue. For more information, see the RMX 1500/2000/4000 Administrator's Guide, "IVR Services" on page 14-1.
- To modify the conference properties, such as the conference line rate, specific video layout for the conference or the background that is used for the video display (skin), create a new Conference Profile. This Profile can be used for defining new ongoing conferences, Meeting Rooms and Single-dial Entry Queues. For more information, see the RMX 1500/2000/4000 Administrator's Guide, "Defining Profiles" on page 1-9.
- - **To allow participants to connect to a single dial Entry Queue** at a line rate other than 384 Kbps (as in the default Entry Queue) or play voice messages in different languages create a new Entry Queue. For more information, see the *RMX 1500/2000/4000 Administrator's Guide*, "Defining a New Entry Queue IVR Service" on page **14-29**.
- You can personalize Meeting Rooms for people in your organization with predefined conference and chairperson passwords (for added security) and allow only authorized people to start on going conferences. For more information, see the RMX 1500/2000/4000 Administrator's Guide, "Meeting Rooms" on page 3-1.
- To allow ISDN participants to connect directly to Meeting Rooms a dial in number must be assigned to the pre-configured Meeting Room.
- The conferencing entities are designed mainly for dial in participants without prior definition of participants. You can create your own Address Book containing a list of participants to be dialed by the MCU. Once defined, these participants can be added to ongoing conferences saving the need to define them again.

For more information, see the *RMX 1500/2000/4000 Administrator's Guide*, "*Address Book*" on page **5-1**.

• You can schedule conferences to start in the future.

# **Basic Operation**

The most common operations performed via the *RMX Web Client* are:

- Starting, monitoring and managing conferences
- Monitoring and managing **participants** and **endpoints** as individuals or **groups**.
  - Participant A person using an endpoint to connect to a conference. When using a *Room System*, several participants use a single endpoint.
  - Endpoint A hardware device, or set of devices, that can call, and be called by an MCU or another endpoint. For example, an endpoint can be a phone, a camera and microphone connected to a PC or an integrated *Room System* (conferencing system).
  - Group A group of participants or endpoints with a common name.

## **Starting the RMX Web Client**

Before you begin you need to get the following information from your system administrator:

- User name
- Password
- MCU Control Unit IP Address

#### To start the RMX 2000 Web Client:

In your browser address line, enter <a href="http://cControl Unit IP Address">http://cControl Unit IP Address</a> and press the Enter key.

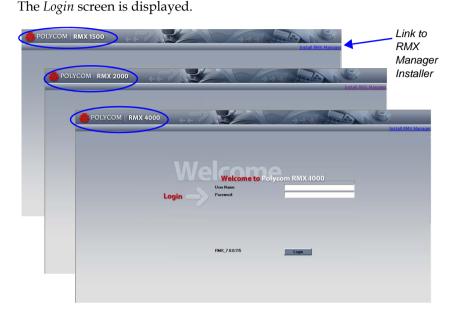

**2** Enter your *Username* and *Password* and click the **Login** button. On first entry, the default *Username* and *Password* are both **POLYCOM**. The *RMX* 2000 *Web Client* main screen is displayed.

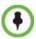

The Login screen contains a link to the *RMX Manager* installer. Using the RMX Manager application, a single user can control a single or multiple RMX units as well as conferences from multiple RMXs. RMX 1500/2000/4000 can be managed and controlled by the RMX Manager application.

For more information see the *RMX 1500/2000/4000 Administrator's Guide,* "*RMX Manager Application*" on page **17-1**.

## **RMX 2000 Web Client Screen Components**

The RMX 2000 Web Client's main screen consists of five panes:

- Conference List
- List Pane
- RMX Management
- Status Bar
- Address Book
- Conference Templates

You can login as a user with *Chairperson, Operator* or *Administrator* authorization. Your *Authorization Level* determines your viewing and system functions.

For more information see the *RMX* 1500/2000/4000 *Administrator's Guide*, "Users, Connections and Notes" on page **12-1**.

The *Administrator's* view is shown below:

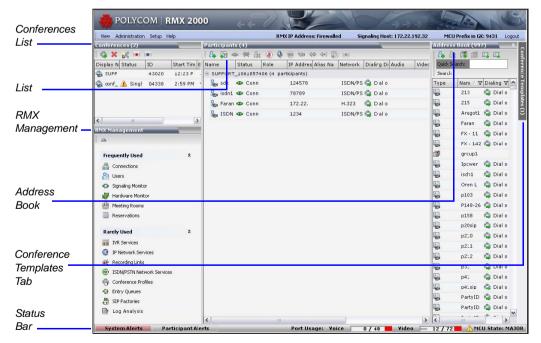

The main screen can be customized. For more information, see "Customizing the Main Screen" on page **3-11**.

## **Viewing and System Functionality Permissions**

The *RMX* 2000 *Web Client* user's viewing and system functionality depend on the authorization level assigned to each user as summarized in Table 3-1:

**Table 3-1** Viewing and System Permissions

|                          | Authorization Level  |                |               |
|--------------------------|----------------------|----------------|---------------|
|                          | Chairperson          | Operator       | Administrator |
|                          | Vie                  | ewing Permissi | ions          |
| Conference List          | •                    | <b>~</b>       | •             |
| List Pane                | <b>✓</b>             | <b>✓</b>       | •             |
| Address Book             | <b>✓</b>             | <b>~</b>       | •             |
| Conference Templates     |                      | <b>~</b>       | •             |
| Status Bar               |                      | <b>~</b>       | •             |
| RMX Management           |                      | <b>~</b>       | •             |
| Conference Alarms        |                      | <b>✓</b>       | •             |
| Conference Status        |                      | <b>~</b>       | •             |
| Configurations           |                      | <b>✓</b>       | •             |
|                          | System Functionality |                |               |
| Start Conferences        | •                    | <b>✓</b>       | •             |
| Monitor Conferences      | <b>~</b>             | <b>✓</b>       | •             |
| Monitor Participants     | <b>~</b>             | <b>→</b>       | <b>✓</b>      |
| Solve Basic Problems     |                      | <b>✓</b>       | <b>✓</b>      |
| Modify MCU Configuration |                      |                | <b>~</b>      |

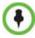

In addition to Chairpersons, Operators and Administrators, an Auditor is a user type that can view Auditor Files and audit the system. For more information see the *RMX 1500/2000/4000 Administrator's Guide "Auditor"* on page **18-110**.

### **Conferences List**

## If you are logged in as a user with *Operator* or *Administrator* permissions:

The *Conferences* pane lists all the conferences currently running on the MCU along with their *Status, Conference ID, Start Time* and *End Time* data. The number of ongoing conferences is displayed in the pane's title.

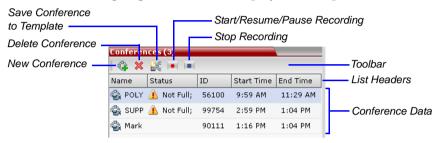

The *Conferences* list toolbar contains the following buttons:

- **New Conference** to start a new ongoing conference.
- Delete Conference delete the selected conference(s).
   If Conference Recording is enabled the following are displayed in color:
  - Start/Resume Recording start/resume recording.
  - Stop Recording stop recording.
  - **Pause** III toggles with the *Start/Resume* button.

### If you are logged in as a user with Chairperson permissions:

- You can list and monitor conferences you have started or for which you have entered the password or that don't have a *Chairperson Password* assigned.
- A Chairperson Password field and a Refresh button are displayed.
   The Refresh button does not change the Chairperson Password; it resfreshes the Conferences list to display all ongoing conferences with the requested password.

   For more information see "Using the Chairperson Password for
- Filtering" on page 3-49.A Chairperson Password column is included in the conference data.

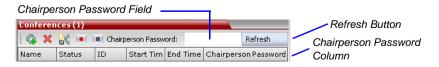

#### **List Pane**

The *List* pane displays details of the item selected in the *Conferences* pane or *RMX Management* pane. The title of the pane changes according to the selected item.

When selecting an ongoing conference in the *Conferences* pane, it displays the list and parameters of the connected participants.

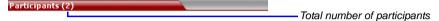

When selecting an item in the *Device Management* pane, lists the items currently defined for that item. For example, if *Users* is selected, it displays the list of RMX Users defined for the selected RMX.

## **RMX Management**

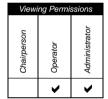

The *RMX Management* pane lists the entities that need to be configured to enable the *RMX* to run conferences. Only users with Administrators permission can modify these parameters.

The RMX Management pane is divided into two sections:

- Frequently Used parameters often configured monitored or modified.
- Rarely Used parameters configured during initial system set-up and rarely modified afterward.

Items can be moved between these two sections to customize the management tasks per RMX User. For more details, see "*Customizing the RMX Management Pane*" on page **3-12**.

### **Status Bar**

The Status Bar at the bottom of the RMX Web Client contains *System* and *Participant Alerts* tabs as well as *Port Usage Gauges* and an *MCU State* indicator.

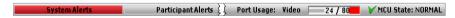

|                     | >        | >             |
|---------------------|----------|---------------|
| Chairperson         | Operator | Administrator |
| Viewing Permissions |          |               |

## **System Alerts**

This is a list of system problems. The alert indicator flashes red when at least one system alert is active. The flashing continues until a user with Operator or Administrator permission reviews the list.

The *System Alerts* pane is opened and closed by clicking the **System Alerts** button in the left corner of the *Status Bar*.

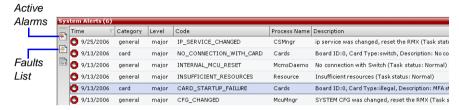

For more information about **Active Alarms** and **Faults List**, see the *RMX* 1500/2000/4000 Administrator's Guide, "System and Participant Alerts" on page **18-1**.

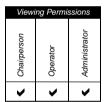

#### **Participant Alerts**

This is a list of participants that are experiencing connection problems. It is sorted by conference.

The *Participant Alerts* pane is opened and closed by clicking the **Participant Alerts** button in the left corner of the *Status Bar*.

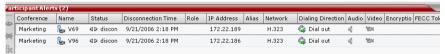

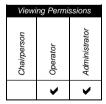

## **Port Usage Gauges**

The Port Usage gauges indicate:

- The total number of *Video* or *Voice* ports in the system according to the *Video/Voice Port Configuration*.
- The number of *Video* and *Voice* ports in use.

The High Port Usage threshold.

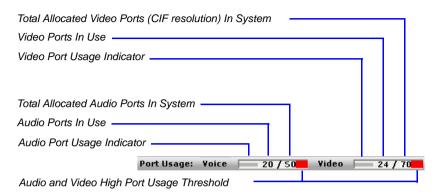

The High Port Usage threshold represents a percentage of the total number of video or voice ports available. It is set to indicate when resource usage is approaching its maximum, resulting in no free resources to run additional conferences. When port usage reaches or exceeds the threshold, the red area of the gauge flashes and a *System Alert* is generated. The default port usage threshold is 80% and it can be modified by the system administrator. For more information, see the *RMX 1500/2000/4000 Administrator's Guide*, "*Port Usage Threshold*" on page **18-71**.

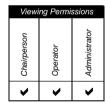

#### **MCU State**

The MCU State indicator displays one of the following:

• **Starting up (15:25)** – The MCU is starting up. The time remaining until the system start-up is complete is displayed between brackets while a green progress indicator bar indicates the start-up progress.

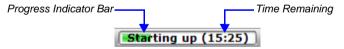

- WCU State: NORMAL The MCU is functioning normally.
- MCU state: MAJOR The MCU has a major problem. MCU behavior could be affected and attention is required.

#### **Address Book**

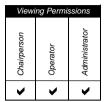

The *Address Book* is a list of *Participants* and *Groups* that have been defined on the RMX. The information in the *Address Book* can be modified only by an administrator. All RMX users can, however, view and use the *Address Book* to assign participants to conferences.

The *Address Book* toolbar contains a *Quick Search* field and the following six buttons:

- New Participant
- Delete Participant
- Import Address Book
- New Group
- Delete Group
- Export Address Book

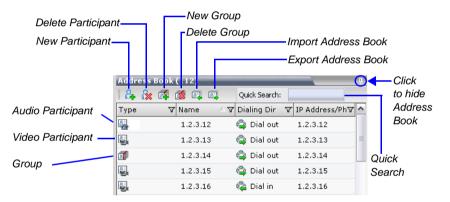

Address Book entries are listed according to:

- Type whether an individual Participant or a Group of participants
- Name of the participant or group
- Dialing Direction Dial-in or Dial-out
- IP Address/Phone of the participant

## Displaying and Hiding the Address Book

The first time you access the *RMX Web Client*, the *Address Book* pane is displayed. You can hide it by clicking the anchor pin (①) button.

The *Address Book* pane closes and a tab appears at the right edge of the screen.

Click the tab to re-open the *Address Book*.

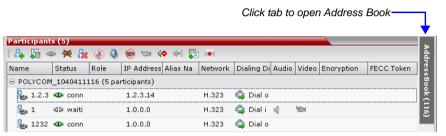

## **Conference Templates**

Conference Templates enable administrators and operators to create, save, schedule and activate identical conferences.

A Conference Template:

- Saves the conference Profile.
- Saves all participant parameters including their *Personal Layout* and *Video Forcing* settings.
- Simplifies the setting up *Telepresence* conferences where precise participant layout and video forcing settings are crucial.

### **Displaying and Hiding Conference Templates**

The *Conference Templates* list pane is initially displayed as a closed tab in the *RMX Web Client* main window. The number of saved *Conference Templates* is indicated on the tab.

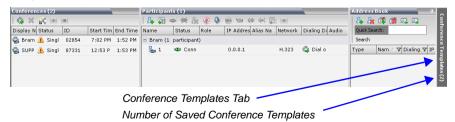

Delete Template Start Template Click to hide the Conference Templates List New Template Schedule Template € € Template Name ID List of deb\_conf\_for\_template 3 Saved deb\_template 2 Templates

Clicking the tab opens the *Conference Templates* list pane.

Number of Saved Conference Templates

Hide the *Conference Templates* list pane by clicking the anchor pin (**(!)**) button in the top right corner of the pane.

The *Conference Templates* list pane closes and a tab appears in the top right corner of the screen.

## **Customizing the Main Screen**

You can customize the main screen according to your preferences. Pane sizes can be changed, column widths can be adjusted and data lists can be sorted.

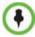

Customization settings are automatically saved for each logged-in user. The next time the *RMX Web Client* is opened, the main screen settings appear as they were when the user exited the application.

#### To re-size a pane:

>> Move the pointer over the pane border and when the pointer becomes a ++ click and drag the pane border to the required size and release the mouse button.

#### To adjust column width:

- 1 In the column header row, place the pointer on the vertical field-separator bar of the column.
- **2** When the pointer becomes a ↔, click and drag the field separator bar to the required column size and release the mouse button.

#### To sort the data by any field (column heading):

- 1 In the *Conference* list or *List* view pane, click on the column heading of the field to be used for sorting.
  - A  $\nabla$  or  $\triangle$  symbol appears in the column heading indicating that the list is sorted by this field, as well as the sort order.
- **2** Click on the column heading to toggle the column's sort order.

#### To change the order of columns in a pane:

>> Click the column heading to be moved and drag it to its new position. When a set of red arrows appears indicating the column's new position, release the mouse button.

#### To restore the RMX 2000 display window to its default configuration:

>> On the *RMX* 2000 menu, click **View** > **Restore RMX Display Defaults.** 

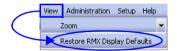

### Customizing the RMX Management Pane

The *RMX Management* pane can be viewed either as a list or as a toolbar.

#### To switch between Toolbar and List Views:

- >> In the *RMX Management* pane, click the *Toolbar View* button to switch to Toolbar view.
- >> In the *RMX Management* pane, click the *Toolbar View* button to switch to Toolbar view. In Toolbar view, click the *List View* button to switch back to List view.

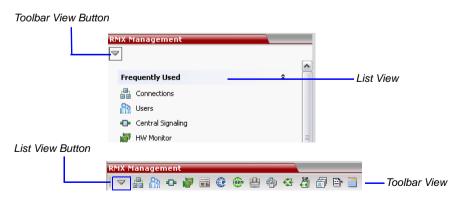

You can move items between the *Frequently Used* and *Rarely Used* sections depending on the operations you most commonly perform and the way you prefer to work with the *RXM Web Client*.

This only works in *List* view because in *Toolbar* view, all items are represented by icons.

#### To expand or Collapse the Frequently Used and Rarely Used sections:

The *Frequently Used* and *Rarely Used* sections can be expanded or collapsed by clicking the | a | and | buttons.

## To move items within and between the Frequently Used and Rarely Used sections:

- 1 In the *RMX Management* pane click and drag the icon of the item that you wish to move.
  - An indicator line ( appears indicating the new position of the icon.
- **2** Release the mouse button when the icon is in the desired position.

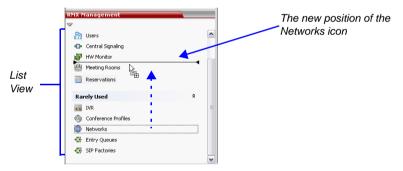

The *Frequently Used* and *Rarely Used* sections can be expanded or collapsed by clicking the | a | and | buttons.

## **Starting a Conference**

There are several ways to start a conference:

- Clicking the *New Conference* button in the *Conferences* pane. For more information, see "*Starting a Conference from the Conferences Pane*" on page **3-15**.
- Dialing in to a Meeting Room.
  - A Meeting Room is a conference that is saved on the MCU. It remains in passive mode until it is activated by the first participant, or the meeting organizer, dialing in.

For more information about Meeting Rooms, see the RMX 1500/2000/4000 Administrator's Guide, "Meeting Rooms" on page **3-1**.

- Dialing in to an Ad Hoc Entry Queue which is used as the access point to the MCU.
  - For a detailed description of Ad Hoc Entry Queues, see the *RMX* 1500/2000/4000 *Administrator's Guide*, "*Entry Queues*" on page **4-1**.
- Start a Reservation:
  - If the Start Time of the Reservation is past due the conference becomes ongoing immediately.
  - If the *Start Time* of the *Reservation* is in the future the conference becomes ongoing, at the specified time on the specified date.

For more information, see "Starting a Reservation" on page 3-27.

- Start any *Conference Template* saved in the *Conference Templates* list. For more information, see "*Starting an Ongoing Conference From a Template*" on page **3-29**.
- Clicking on the link included in a Microsoft Outlook Polycom Meeting Invitation or by manually dialing the numbers displayed in the invitation using the endpoint's numeric input device.
- Attendees that have received an invitation to a *Polycom Meeting* via the *Polycom Conferencing Add-in for Microsoft Outlook* can start a conference by being the first invited attendee to click on a link in the *Meeting Invitation* displayed on his/her workstation or calendaring enabled endpoint, or manually dial in to the meeting using the *Polycom Conference* information included in the *Meeting Invitation*.
  For more information see the *RMX* 1500/2000/4000 Administrator's
  - For more information see the *RMX* 1500/2000/4000 *Administrator's Guide*, "*Polycom Conferencing for Microsoft Outlook*®" on page **9-1**.

## Starting a Conference from the Conferences Pane

#### To start a conference from the Conference pane:

1 In the *Conferences* pane, click the **New Conference** (4) button. The *New Conference – General* dialog box opens.

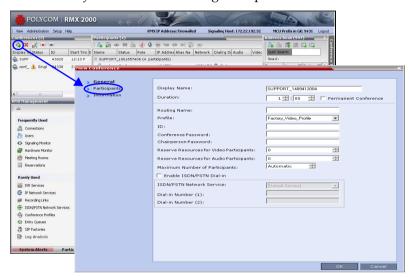

The system displays the conference's default *Name*, *Duration* and the default *Profile*, which contains the conference parameters and media settings.

The RMX automatically allocates the conference *ID*, when the conference starts.

In most cases, the default conference *ID* can be used and you can just click **OK** to launch the conference. If required, you can enter a conference *ID* before clicking **OK** to launch the conference.

If you are the meeting chairperson or organizer using the *RMX Web Client* to start your own meeting, you need to communicate the default conference ID (or the one you created) to the other conference participants so they can dial in.

You can use the *New Conference - General* dialog box to modify the conference parameters. If no defined participants are to be added to the conference, or you do not want to add additional information, click **OK**.

## **General Tab**

**2** Define the following parameters:

**Table 3-2** New Conference – General Options

| Field                   | Description                                                                                                    |
|-------------------------|----------------------------------------------------------------------------------------------------|
| Display Name            | The Display Name is the conferencing entity name in native language character sets to be displayed in the RMX Web Client.  In conferences, Meeting Rooms, Entry Queues and SIP factories the system automatically generates an ASCII name for the <i>Display Name</i> field that can be modified using Unicode encoding.  • English text uses ASCII encoding and can contain the most characters (length varies according to the field).  • European and Latin text length is approximately half the length of the maximum.  • Asian text length is approximately one third of the length of the maximum.  • The maximum length of text fields also varies according to the mixture of character sets (Unicode and ASCII).  Maximum field length in ASCII is 80 characters. If the same name is already used by another conference, Meeting Room or Entry Queue, the RMX displays an error message requesting you to enter a different name.  Note: This field is displayed in all tabs. |
| Duration                | Define the duration of the conference in hours using the format HH:MM (default 01:00).  Note: This field is displayed in all tabs.                                                                                                    |
| Permanent<br>Conference | Check this box to make this conference a<br>Permanent Conference: an ongoing conference with no pre-determined End Time continuing until it is terminated by an administrator, operator or chairperson. For more information see the<br>RMX 1500/2000/4000 Administrator's Guide<br>"Lecture Mode" on page 2-86.<br>Note: This field is displayed in all tabs.                                                                                                    |

**Table 3-2** New Conference – General Options (Continued)

| Field        | Description                                                                                                    |
|--------------|----------------------------------------------------------------------------------------------------|
| Routing Name | Routing Name is the name with which ongoing conferences, Meeting Rooms, Entry Queues and SIP Factories register with various devices on the network such as gatekeepers and SIP server. This name must defined using ASCII characters.  Comma, colon and semicolon characters cannot be used in the Routing Name.  The Routing Name can be defined by the user or automatically generated by the system if no Routing Name is entered as follows:  If ASCII characters are entered as the Display Name, it is used also as the Routing Name  If a combination of Unicode and ASCII characters (or full Unicode text) is entered as the Display Name, the ID (such as Conference ID) is used as the Routing Name.  If the same name is already used by another conference, Meeting Room or Entry Queue, the RMX displays an error message and requests that you to enter a different name. |
| Profile      | The system displays the name of the default Conference Profile. Select the required Profile from the list.  The Conference Profile includes the Conference line rate, media settings and general settings.  For a detailed description of Conference Profiles, see the RMX 1500/2000/4000 Administrator's Guide, "Conference Profiles" on page 1-1.                                                                                                    |
| ID           | Enter the unique-per-MCU conference ID. If left blank, the MCU automatically assigns a number once the conference is launched. This ID must be communicated to conference participants to enable them to dial in to the conference.                                                                                                    |

**Table 3-2** New Conference – General Options (Continued)

| Field                   | Description                                                                                                    |                                                                                                    |
|-------------------------|----------------------------------------------------------------------------------------------------|----------------------------------------------------------------------------------------------------|
| Conference<br>Password  | Enter a password to be used by participants to access the conference. If left blank, no password is assigned to the conference.  This password is valid only in conferences that are configured to prompt for a conference password.                                                    | These fields are numeric and have a default length of 4 characters. The administrator can modify them in the Setup - System Configuration settings. For more information, see the RMX 1500/2000/4000 Administrator's Guide, "System Configuration" on page 18-5.  The RMX can be configured to automatically generate conference and chairperson passwords when these fields are left blank. For more information, see the RMX 1500/2000/4000 Administrator's Guide, "Automatic Password Generation Flags" on page 18-43. |
| Chairperson<br>Password | Enter a password to be used by the RMX to identify the Chairperson and grant him/her additional privileges. If left blank, no chairperson password is assigned to the conference.  This password is valid only in conferences that are configured to prompt for a chairperson password. |                                                                                                    |

**Table 3-2** New Conference – General Options (Continued)

| Field                                          | Description                                                                                                    |  |
|------------------------------------------------|----------------------------------------------------------------------------------------------------|--|
| Reserve<br>Resources for<br>Video Participants | Enter the number of video participants for which the system must reserve resources. Default: 0 participants. Maximum:  MPM Mode: 80 participants.  MPM+ Mode: 160 participants.  MPMx Mode: 180 participants (Double card)  MPMx Mode: 90 participants (Single card)                                                                                                    |  |
| Reserve<br>Resources for<br>Audio Participants | <ul> <li>Enter the number of audio participants for which the system must reserve resources.</li> <li>Default: 0 participants.</li> <li>Maximum:</li> <li>MPM Mode: 80 participants.</li> <li>MPM+ Mode: 200 participants (if all ports are set to Audio Only).</li> <li>MPMx Mode: 720 participants (Double card, with all ports are set to Audio Only).</li> <li>MPMx Mode: 360 participants (Single card, with all ports are set to Audio Only).</li> </ul> |  |
| Maximum Number of Participants                 | Indicate the total number of participants that can be connected to the conference. The automatic setting indicates that the maximum number of participants that can be connected to the MCU is determined according to resource availability.  Note: If a number is specified, it should be large enough to accommodate the participants specified in the Reserve Resources for Video/Audio Participants fields.                                               |  |
| Enable ISDN/<br>PSTN Dial-in                   | Select this check box if you want ISDN and PSTN participants to be able to connect directly to the conference.                                                                                                    |  |
| ISDN/PSTN<br>Network Service                   | The default Network Service is automatically selected. A different ISDN/PSTN Network Service can be selected from the Network Services list.                                                                                                    |  |

**Table 3-2** New Conference – General Options (Continued)

| Field              | Description                                                                                                    |
|--------------------|----------------------------------------------------------------------------------------------------|
| Dial-in Number (1) | Leave this field blank to let the system automatically assign a number from the dial-in range defined for the selected ISDN/PSTN Network Service. To manually define a dial-in number, enter a <b>unique</b> number from the dial-in number range defined for the selected Network Service. This number cannot be assigned to another Conference/Reservation/ Meeting Room/Gateway Profile |
| Dial-in Number (2) | By default, the second dial-in number is not defined. To define a second-dial-in number, enter a required number from the dial-in number range defined for the selected Network Service.                                                                                                    |

- **3** If all participants are undefined, dial-in and no additional information is required for the new conference, click **OK**.
- **4** To add participants from the *Participants Address Book* or to define participants (mainly dial-out participants) click the *Participants* tab.

## **Participants Tab**

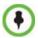

This procedure is optional.

The *Participants* tab is used to add participants to the conference from the *Address Book*.

It is also used to add defined dial-out participants to the conference. Defined dial-out participants are connected to the conference automatically when the conference is launched, unless the *Dial Out Manually* option is selected.

**5** Click the **Participants** tab.

The *Participants* tab opens.

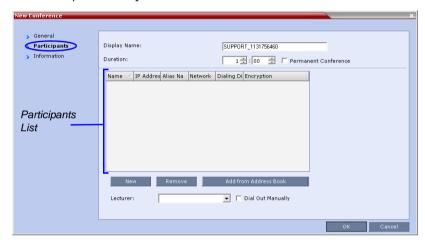

When defining a new conference, the *Participants List* is empty.

The following table describes the information displayed in the *Participants List* and the operations that can be performed.

Table 3-3 New Conference - Participants Tab

| Column / Button                     | Description                                                                                                    |  |
|-------------------------------------|----------------------------------------------------------------------------------------------------|--|
| Participants List                   |                                                                                                    |  |
| Name                                | A Unicode field that displays the participant's name and an icon representing the endpoint type: <i>Audio Only</i> or <i>Video</i> .                                                                                                    |  |
| IP Address/Phone                    | <ul> <li>Indicates the IP address or phone number of the participant's endpoint.</li> <li>For dial-out connection, displays the IP address or phone number of the endpoint called by the Polycom RMX 1500/2000/4000.</li> <li>For dial-in connection, displays the participant's IP address or phone number used to identify and route the participant to the appropriate conference.</li> </ul> |  |
| Alias Name/SIP<br>Address (IP Only) | Displays the alias name of an H.323 endpoint or the SIP URL.                                                                                                    |  |
| Network                             | The network communication protocol used by the endpoint to connect to the conference: <i>H.323</i> , <i>SIP</i> or <i>ISDN/PSTN</i> .                                                                                                    |  |
| Dialing Direction                   | Dial-in – The participant dials in to the conference Dial-out – The RMX dials out to the participant                                                                                                    |  |
| Encryption                          | Displays whether the endpoint uses encryption for its media.  The default setting is <i>Auto</i> , indicating that the endpoint must connect according to the conference's encryption setting. <b>Note:</b> The H.320 protocol (ISDN/PSTN) does not support encryption.                                                                                                    |  |

**Table 3-3** New Conference – Participants Tab (Continued)

| Column / Button          | Description                                                                                                    |  |  |
|--------------------------|----------------------------------------------------------------------------------------------------|--|--|
| Buttons                  |                                                                                                    |  |  |
| New                      | Click to define a new participant. For more information, see the RMX 1500/2000/ 4000 Administrator's Guide, "Adding a new participant to the Address Book Directly" on page 5-4.                                                                 |  |  |
| Remove                   | Click to remove the selected participant from the conference.                                                                                                    |  |  |
| Add from Address<br>Book | Click to add a participant from the <i>Address Book</i> to the conference.                                                                                                    |  |  |
| Lecturer                 | Lecturer                                                                                                    |  |  |
| Lecturer                 | This option is used to activate the Lecture Mode. Select the participant you want to designate as Lecturer from the list of conference participants. The Lecturer can be selected once the conference is running and participants are connected. |  |  |
| Dial Out Manually        | Select this option to designate an RMX User-<br>controlled dial-out conference connection. When<br>checked, the user must connect each of the dial-<br>out participants who remain on standby until they<br>are connected to the conference.     |  |  |

Participants can be added to the conference in the following methods:

- Defining a new participant during the definition of the conference (clicking the New button).
- Adding pre-defined participants from the *Address Book* by either selecting the participants from the list or dragging and dropping the participants from the *Address Book* to the Participants list.
- Dial-in participants can connect to the conference after it was started (without using the *New Conference - Participants* dialog box).

Once the conference has started, participants can be added to a conference directly from the Participants Address Book without having to use the New Conference – Participants tab. For more details, see "Adding Participants from the Address Book" on page 3-61.

#### To add participants from the Address Book:

**6** In the *Participants List*, click the **Add from Address Book** button to open the *Participants Address Book*.

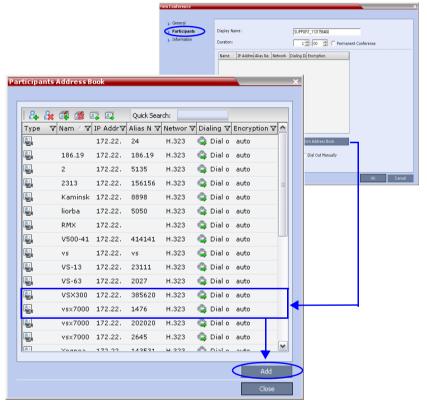

- 7 In the *Participants Address Book*, select the participants that you want to add to the conference and click the **Add** button.
  - Standard Windows multiple selection techniques can be used in this procedure.

- **8** The selected participants are assigned to the conference and appear in the *Participant List*.
- **9** Select additional Participants or click the **Close** button to return to the *Participants* tab.

#### Information Tab

In the *Info* fields, you can add general information about the conference, such as contact person name, company name, billing code, etc.

This information is written to the *Call Detail Record (CDR)* when the conference is launched.

Changes made to this information once the conference is running are **not** saved to the *CDR*.

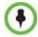

This procedure is optional.

The information entered into these fields does not affect the conference.

#### To add information to the conference:

**10** Click the **Information** tab.

The *Information* tab opens.

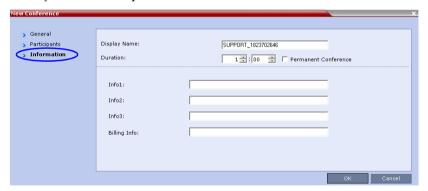

#### **11** Enter the following information:

**Table 3-4** New Conference – Info Options

| Field       | Description                                                                                                    |
|-------------|----------------------------------------------------------------------------------------------------|
| Info1, 2, 3 | There are three information fields that allow you to enter general information for the conference such as company name, contact person etc. Unicode can be used in these fields. The maximum length of each field is 80 characters. |
| Billing     | Enter the conference billing code if applicable.                                                                                                    |

#### 12 Click OK.

An entry for the new conference appears in the *Conferences* pane.

If no participants were defined for the conference or as long as no participants are connected, the indication Empty and a warning icon ( $\triangle$ ) appear in the Status column in the Conferences pane.

The status changes when participants connect to the conference.

If no participant connects within the time specified in the *Conference Profiles > Auto Terminate > Before First Joins* field, the conference is automatically terminated by the system.

## **Starting a Reservation**

#### To start a conference from the Reservation Calendar:

- 1 In the *RMX Management* pane, click the **Reservations** entry (). The *Reservation Calendar* is displayed.
- **2** Click the **New Reservation** ( button.

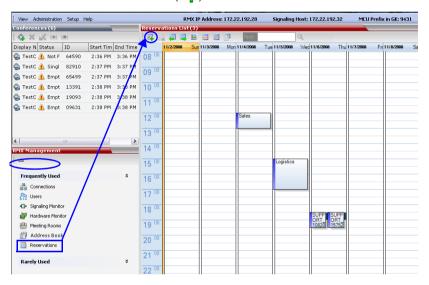

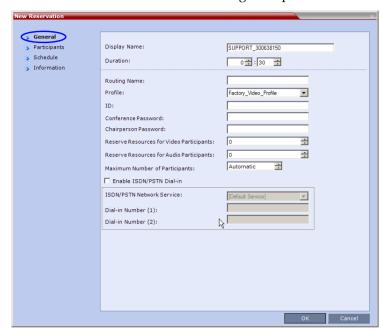

The New Reservation – General tab dialog box opens.

- **3 Optional.** Select the **Enable ISDN/PSTN Dial-in** check box if you want ISDN and PSTN participants to be able to connect directly to the conference.
- **4 Optional.** Automatically generated conference and chairperson passwords can be changed or deleted. For more information, see the *RMX 1500/2000/4000 Administrator's Guide*, "*Automatic Password Generation Flags*" on page **18-43**.
- 5 If Enable ISDN/PSTN Dial-in option is selected, either enter a dial-in number, or leave the Dial-in Number field blank to let the system automatically assign a number from the dial-in range defined for the selected ISDN/PSTN Network Service.
- **6** Click the **OK** button.

A confirmation box is displayed stating that the *Reservation* time is past due and that the conference will become ongoing.

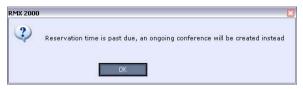

#### 7 Click OK.

The conference is started. If an ISDN/PSTN dial-in number was assigned to the conference either automatically or manually, this number can be viewed in the *Conferences* pane.

For more information about *Reservations*, see the *RMX 1500/2000/4000 Administrator's Guide*, "*Reservations*" on page **6-1**.

## Starting an Ongoing Conference From a Template

An ongoing conference can be started from any Conference Template saved in the *Conference Templates* list.

#### To start an ongoing conference from a Template:

- 1 In the *Conference Templates* list, select the Template you want to start as an ongoing conference.
- 2 Click the Start Conference from Template ( ) button. or Right-click and select Start Conference from Template.

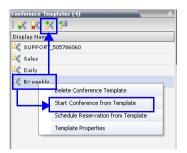

The conference is started.

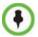

If a Conference Template is assigned a dial-in number that is already assigned to an ongoing conference, Meeting Room, Entry Queue or Gateway Profile, when the template is used to start an ongoing conference or schedule a reservation it will not start. However, the same number can be assigned to several conference templates provided they are not used to start an ongoing conference at the same time. If a dial in number conflict occurs prior to the conference's start time, an alert appears: "ISDN dial-in number is already assigned to another conferencing entity" and the conference cannot start.

The name of the ongoing conference in the *Conferences* list is taken from the Conference Template *Display Name*.

Participants that are connected to other ongoing conferences when the template becomes an ongoing conference are not connected.

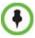

If an ongoing conference, Meeting Room or Entry Queue with the same *Display Name*, *Routing Name* or *ID* already exist in the system, the conference will not be started.

For detailed description of Conference Templates, see *RMX* 1500/2000/4000 *Administrator's Guide*, "*Conference Templates*" on page **8-1**.

# Starting a Video Meeting from a Microsoft Outlook Polycom Meeting Invitation

Polycom Conference information is included in the meeting invitation sent by Outlook to each meeting attendee. The following example shows a Polycom Conference invitation as received by Outlook running on a workstation.

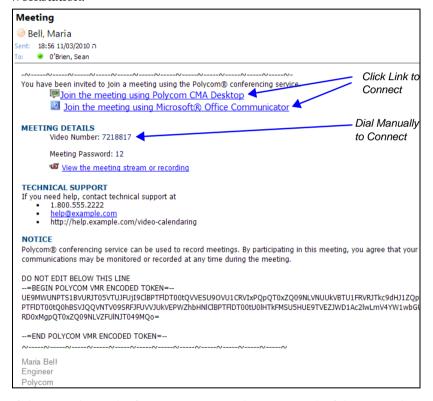

If the attendee is the first to connect to the meeting, he/she starts the meeting by clicking on the link included in the invitation or by manually dialing the numbers displayed using the endpoint's numeric input device. If enabled, automatically generated passwords are ignored.

For more information see the *RMX 1500/2000/4000 Administrator's Guide*, "*Polycom Conferencing for Microsoft Outlook*®" on page **9-1** and "*Automatic Password Generation Flags*" on page **18-43**.

## **Connecting to a Conference**

#### **Direct Dial-in**

Direct dial-in connection to conferences and Meeting Rooms is available to all endpoints.

Participants must be provided with a dialing string which can vary according to the network type, conference password and chairperson password.

Participants dial the conference dial-in string and are connected to the conference IVR Service. Once the correct information, such as the conference password and chairperson password are entered, the participants are connected to the conference.

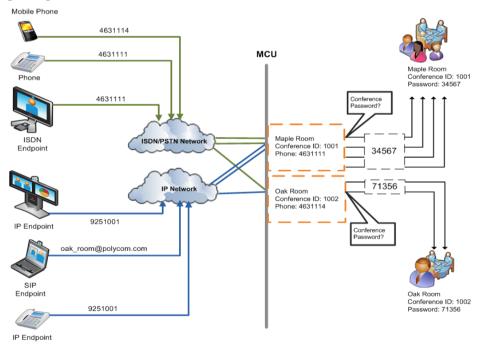

Figure 3-1 Dial-in Connection via IVR System

The MCU can be configured to enable the chairperson to use the chairperson password as the conference password without the need to enter the conference password.

## **H.323 Participants**

For H.323 participants, the dialing string is composed of the MCU prefix in the Gatekeeper and the conference ID.

#### Example:

Prefix in gatekeeper 925 Conference ID 1001

Conference Name Maple\_Room

>> The participant dials 9251001 or 925Maple\_room

If there is no gatekeeper defined for the network, H.323 participants dial the MCU's signaling host IP address and the conference ID, separated by ##.

#### **Example:**

MCU (Signaling Host) IP address 172.22.30.40

Conference ID 1001

>> The participant dials 172.22.30.40##1001

## **SIP Participants**

For SIP participants the dialing string is composed of the conference routing name and domain name in the following format:

conference routing name@domain name

#### **Example:**

Conference routing name 1001

>> The participant dials 1001@polycom.com

## **ISDN/PSTN Participants**

Dial-in ISDN and PSTN participants dial one of the dial-in numbers assigned to the conference/Meeting Room/Reservation/Conference Template, including the country and area code (if needed). They are routed to their conference according to the dial-in number.

## Example:

Assigned dial-in number 4631111
The participant dials 4631111

## Connecting to a Polycom Conference from an Outlook Meeting Invitation

Attendees that have received a *Meeting Invitation* via *Outlook* using the *Polycom Conferencing Add-in for Microsoft Outlook*, connect by clicking on the link included in the invitation or by manually dialing the numbers displayed using the endpoint's numeric input device.

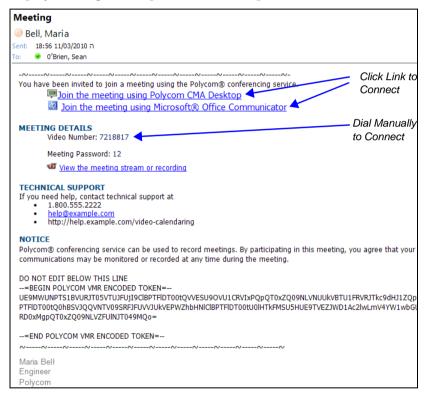

For more information see the *RMX* 1500/2000/4000 *Administrator's Guide*, "*Polycom Conferencing for Microsoft Outlook*®" on page **9-1**.

## **Entry Queue Access**

Access via an Entry Queue allows all participants to dial the same entry point that acts as a routing lobby. Once in the Entry Queue, participants are guided to the conference according to the conference ID they enter.

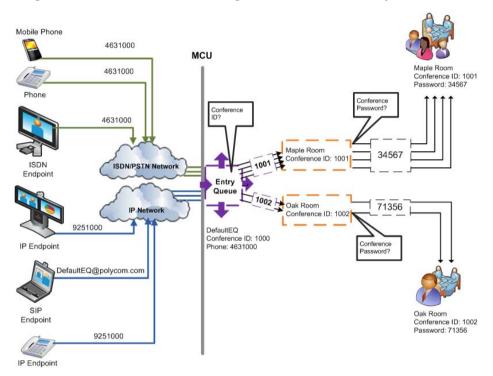

Figure 3-2 Dial-in Connection via Entry Queue

## **H.323 Participants**

Dialing is executed in the same way as for conferences, where the Entry Queue ID/Name replaces the Conference ID/Name.

 $H.323\ participants\ dial\ [\texttt{Gatekeeper\ Prefix}] [\texttt{Entry\ Queue\ ID/Name}].$ 

#### Example:

Prefix in gatekeeper 925 Entry Queue ID 1000

>> The participant dials 9251000

H.323 participants can bypass the Entry Queue IVR voice messages by adding the correct Conference ID of destination conference to the initial dial string:

[Gatekeeper Prefix][EQ ID][##Destination Conference ID]

#### Example:

Conference ID 1001 >> H.323 participants dial 9251000##1001

H.323 participants can also bypass the conference IVR voice messages by adding the Conference Password to the initial dial string:

[Gatekeeper Prefix][EQ ID][##Destination Conference ID][##Password]

#### Example:

Conference ID 1001 Conference Password 34567

>> H.323 participants dial 9251000##1001##34567

## SIP Participants

Using an Entry Queue minimizes the number of conferences that require registration with the SIP server and enables using one URI address for all dial-in connections, using the format:

<Entry Queue routing name>@<domain name>

#### Example:

Entry Queue Routing Name DefaultEQ

Domain Name polycom.com

>> SIP participants dial DefaultEQ@polycom.com

## **ISDN and PSTN Participants**

Up to two dial-in numbers can be allocated to an Entry Queue for use by ISDN and PSTN participants.

Calls to numbers within the ISDN and PSTN *Dial-in Range* that are not allocated to an Entry Queue are routed to the *Transit Entry Queue*.

Dial-in ISDN and PSTN participants dial one of the dial-in numbers assigned to the Entry Queue, including the country and area code (if needed).

They are routed to their conference according to the conference ID.

#### **Example:**

Entry Queue ID 1000
Assigned Dial-in number 4631000
>> ISDN/PSTN participants dial 4631000

## **Dial-out Participants**

#### **Automatic Dial Out**

Dial-out participants are defined with their dial-out number. Once they are added to the ongoing conference, the MCU automatically calls them at a rate of 1 dial-out per second, using the default H.323, SIP or ISDN/PSTN Network Service defined for them.

#### Manual Dial Out

In the manual mode, the RMX user or meeting organizer instructs the conferencing system to call the participant. Dial-out participants must be defined (mainly their name and telephone number) and added to the conference. This mode can only be selected at the conference definition stage and cannot be changed once the conference is running.

## **Gathering Phase**

The *Gathering Phase* of a conference is the time period during which participants are connecting to a conference. It is enabled for the conference in the *Conference Profile - Gathering Settings* dialog box.

During the *Gathering Phase*, a mix of live video from connected endpoints is combined with both static and variable textual information about the conference into a slide which is displayed on all connected endpoints. All connected participants are kept informed about the current conference status including names of connected participants, participant count, participant type (video/audio) etc.

During the *Gathering Phase*, the audio of all participants can be heard, and the video of active speakers is displayed in the video windows as they begin talking.

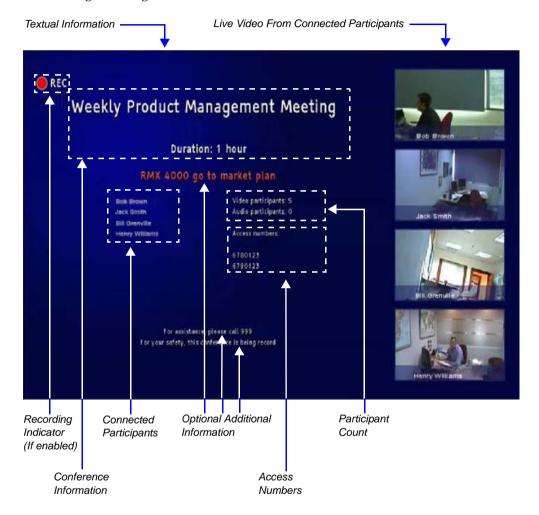

## **Gathering Phase Guidelines**

- The *Gathering Phase* slide can be displayed at any time during the conference by entering the *Show Participants DTMF* code, \*88.
- The *Gathering Phase* is not supported in *Video Switching Conferences*.
- The names of the first eight participants to connect are displayed. If eight or more participants connect, the 8th row displays "...".
- **Static text** in the *Gathering Phase* slide such as the field headings: *Organizer, Duration, Video/Audio Participants, Access Number, IP* are always displayed in the language as configured in the *Polycom Virtual Meeting Rooms Add-in for Microsoft Outlook*. The following languages are supported:

- English- Korean- French- Japanese

- German - Simplified Chinese

- International Spanish

- **Dynamic text** in the *Gathering Phase* slide such as the meeting name, participants names, access numbers and the additional information entered in the *Info1/2/3* fields of the *Gathering Settings* tab of the conference *Profile* are displayed in the language of the meeting invitation.
- The language of a *Gathering Phase* slide of a conference configured to include a *Gathering Phase* that is not launched by the *Polycom Conferencing Add-in for Microsoft Outlook* is configured by the administrator. Using the *RMX Web Client*, the administrator selects the language for the *Gathering Phase slide*. The language selected can be different to that of the *RMX Web Client* used by the administrator to perform the configuration.
- Content can be sent during the Gathering Phase. The content is displayed in the large video window of the participant's layout while

Content

Weekly Sales Meeting
April 14, 2010

the Gathering slide is displayed in a smaller video window in the layout.

For more information see, the *RMX 1500/2000/4000 Administrator's Guide*, "*Video Preview*" on page **2-39**.

## **Text Indication in the Video Layout**

## **Endpoint Names**

During conferences you can view the names of the endpoints that are connected to the conference in your endpoint's video layout windows. The MCU can display up to 33 characters of the endpoint's name, depending on the window's layout (size).

The following is an example of endpoint name display in the endpoint screen:

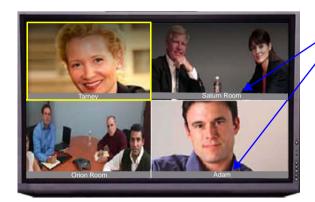

Endpoint names (in Unicode or ASCII) in 2 x 2 video layout

The displayed name is determined as follows:

- The system displays the name that is defined at the endpoint.
- If the endpoint does not send its name:
  - For a defined H.323 or SIP participant:
    - The system displays the name from the participant definition.
  - For an undefined H.323 participant:
    - Display the *H.323 ID* alias.

or

Display the *E.164* alias.

or

Display nothing if all the fields are empty.

- For a SIP undefined participant:
  - Display the SIP *DisplayName* field.

or

Display the SIP *Address* (SIP application server).

or

Display the SIP *ContactDisplay* field.

or

Display nothing if all the fields are empty.

- For a defined H.320 participant:
  - The system displays the name from the participant definition.
- For an undefined H.320 participant:
  - Display the *Terminal Command String* (TCS-2) to identify the participant.

or

Display nothing if the string is not received or empty.

• If the endpoint's *Display Name* is changed in the *RMX Web Client*, it overrides all the above.

#### To change the Display Name:

1 In the *Participants* list, double-click the participant or right-click the participant and then select **Participant Properties**.

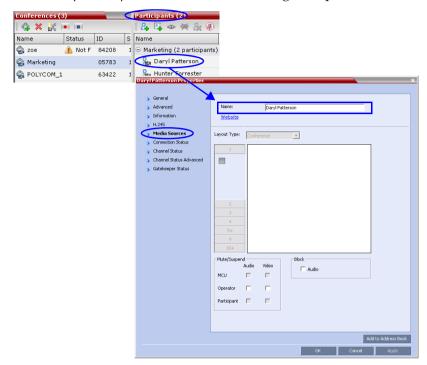

The Participant Properties - Media Sources dialog box opens:

- **2** Enter the new *Display Name* in the *Name* field.
- 3 Click OK.

#### **Text Indication**

The *Text Indication* appears in the window of the current speaker in the participant's layout in addition to the endpoint name. It displays the conference Secure mode (on or off), total number of connected participants, number of video participants and number of audio participants.

The text indication is automatically displayed when there is a change in the conference Secure state (when Secure is implemented or cancelled) and it appears only for a few seconds (the same duration as the endpoint names).

The conference chairperson or participants can request the display of a *Textual Indication* of the conference's statistics by entering the DTMF code \*88 on the endpoint's DTMF input device, such as remote control.

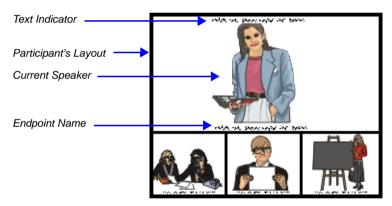

The *Text Indication* is displayed according to the permission set in the *Conference IVR Service*:

- Chairperson permission: Only the chairperson sees the indication
- Everyone permission: All participants see the indication.

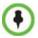

Participants connected as Secondary (no video) will be considered as audio participants; defined participant which are not currently connected to the conference (disconnected, redial, disconnecting, etc.) are not counted.

Text Indication can be disabled by adding a new flag to the System Configuration and setting its value to NO as follows: ENABLE\_TEXTUAL\_CONFERENCE\_STATUS=NO.

This setting is recommended for MCUs running *Telepresence* conferences. For more information, see the *RMX 1500/2000/4000 Administrator's Guide,* "System Configuration" on page **18-5**.

## **Transparent Endpoint Names**

Endpoint name backgrounds are 50% transparent, and while maintaining contrast, do not completely obscure the overlaid video.

The *Endpoint Name Transparency* feature can be disabled by adding a new flag to the *System Configuration* and setting its value to NO as follows: SITE\_NAME\_TRANSPARENCY=NO.

For more information, see the RMX 1500/2000/4000 Administrator's Guide, "System Configuration" on page 18-5.

## **Permanent Display of Endpoint Names**

Endpoint Names can be permanently displayed by adding a new flag to the *System Configuration* and setting its value to YES as follows: SITE NAMES ALWAYS ON =YES.

For more information, see the *RMX* 1500/2000/4000 *Administrator's Guide,* "System Configuration" on page **18-5**.

## Closed Caption

When enabled, IP endpoints that support FECC (Far End Camera Control) can also be configured to provide real-time text transcriptions or language translations of the video conference by displaying closed captions.

The captions for a conference may be provided by the captioner who is present in the conference, or the captioner may use a telephone or web browser to listen to the conference audio.

When the captioner sends a unit of text, all conference participants see it on the main monitor for 15 seconds. The text then disappears automatically.

Endpoint Name display is not affected by Closed Captions display.

For more information, see the *RMX* 1500/2000/4000 *Administrator's Guide*, "*Closed Captions*" on page **2-48**.

Closed Captions option is enabled by a system flag in the system configuration. For more details about system flags, see the RMX 1500/2000/4000 Administrator's Guide, "System Configuration" on page 18-5.

## **Message Overlay**

*Message Overlay* allows messages to be sent to all participants in an ongoing conference.

A maximum of 24 Unicode characters can be sent as a *Message Overlay*. The message can be set to be displayed at various positions on the screen in different colors, static or scrolling.

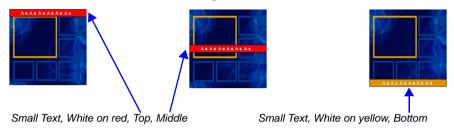

For more information see the *RMX 1500/2000/4000 Administrator's Guide* "*Message Overlay*" on page **2-48**.

## **Monitoring Ongoing Conferences**

Conference monitoring enables you to keep track of conferences and their participants: if all its participants are correctly connected and whether errors or faults have occurred.

Maximum number of participants (voice and video) in a conference:

RMX 1500 MPMx Mode: 360. (90 video).

RMX 2000 MPM Mode: 400. (80 video).

RMX 2000 MPM+ Mode: 800. (160 video).

RMX 2000 MPMx Mode: 720. (180 video).

RMX 4000 MPM+ Mode: 1600. (160 video).

RMX 4000 MPMx Mode: 1440. (180 video).

## **General Monitoring**

All monitoring and operations procedures performed during ongoing conferences can be performed by either of two methods:

• **Using the buttons** in the toolbars.

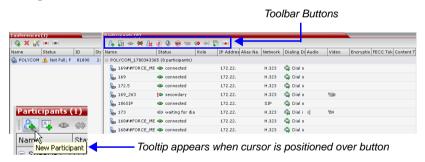

• **Right-clicking** anywhere in the *Conferences* or *Participants* pane and selecting an operation from the menu.

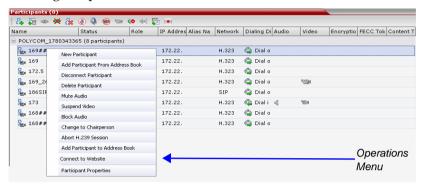

#### **Multi Selection**

Using multiple selection, you can monitor and perform simultaneous operations on multiple participants in multiple conferences.

The selected conferences are displayed as sub-lists in the *Participants* list pane.

The sub-lists can be expanded and collapsed by clicking the + and - sublist control buttons that appear next to the conference name in the sublist headings.

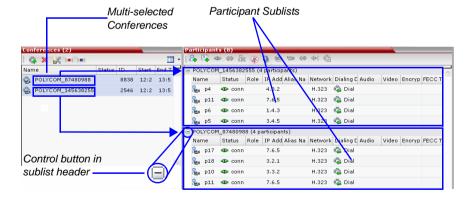

## **Using the Chairperson Password for Filtering**

If you are logged in as a chairperson, the *Chairperson Password* field is displayed. It enables you to search for, and display a list of, ongoing conferences for which you have the password.

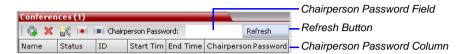

#### To search for an ongoing conference by Chairperson Password:

- **1** Click in the *Chairperson Password* field.
- **2** Enter the password to be searched for.
- Click the Refresh button.

The *Conferences* list is refreshed and ongoing conferences with the requested password are displayed.

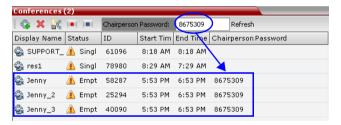

## **Conference Level Monitoring**

Conference level monitoring is available to the administrator, operator and chairperson.

The Conference List pane displays information about ongoing conferences.

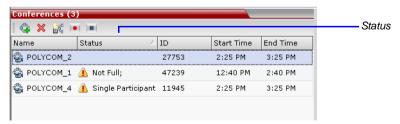

One or more of the status indicators listed in Table 3-5 may appear in the *Status* column.

No status indicator display in the *Status* column means that the conference is running without problems.

One or more of the status indicators listed in Table 3-5 may appear in the *Status* column.

**Table 3-5** Conferences – Monitoring Information

| Field | Description                                                                                                    |
|-------|----------------------------------------------------------------------------------------------------|
| Name  | Displays conference name and type of conference:  • ♣ – Video Conference (including HD CP conferences).  • ♣ – Conference running in Video Switching mode.  • ▶ – The conference has been secured using the *71 DTMF code. For details, see "Secured Conference Monitoring" on page 3-53.  • ♣ – Operator Conference. |

 Table 3-5
 Conferences – Monitoring Information (Continued)

| Field             | Description                                                                                                    |  |
|-------------------|----------------------------------------------------------------------------------------------------|--|
| Status            | Displays the status of the ongoing conference.  If there is no problem with the participant's connection no indication is displayed.  If one of the following statuses occur, the appropriate indication is displayed, proceeded by a warning icon (1).  • Audio – There is a problem with the participant's audio. |  |
|                   | Empty – No participants are connected.                                                                                                    |  |
|                   | Faulty Connection – Participants are connected, but the connection is problematic.                                                                                                    |  |
|                   | Not Full – Not all the defined participants are connected.                                                                                                    |  |
|                   | Partially Connected – The connection process is not yet complete; the video channel has not been connected.                                                                                                    |  |
|                   | Single Participant – Only one participant is connected.                                                                                                    |  |
|                   | Video – There is a problem with the participant's video.                                                                                                    |  |
|                   | Content Resource Deficiency – Content will not be sent to legacy endpoints.                                                                                                    |  |
|                   | Awaiting Operator – A participant has requested operator assistance.                                                                                                    |  |
| ID                | The Conference ID assigned to the conference.                                                                                                    |  |
| Start Time        | Conference start time.                                                                                                    |  |
| End Time          | The time the conference is expected to end.                                                                                                    |  |
| Dial in Number(1) | The Conference dial in number for ISDN/PSTN participants.                                                                                                    |  |

Additional information about the conference can be viewed when accessing the conference properties.

#### To monitor a conference:

>> In the *Conference List* pane, double click the name of the conference you wish to monitor, or right-click the conference and then click **Conference Properties**.

The *Conference Properties - General* dialog box opens.

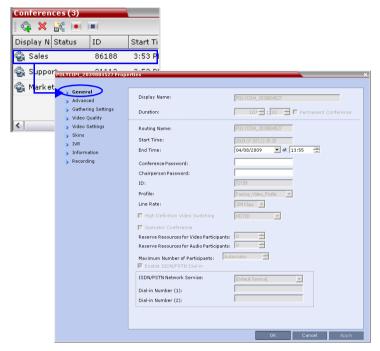

You can view all the conference's properties but those that appear with a gray background cannot be modified.

For more information, see the *RMX* 1500/2000/4000 *Administrator's Guide*, "*Conference Level Monitoring*" on page **10-3**.

# Roll Call/Audible Tones During an Ongoing Conference

If *Roll Call* is enabled, when a participant joins or leaves a conference, the system plays a voice message to all participants. The audio message consists of the joining or leaving participant's *Roll Call* name followed by either "has joined the conference" or "has left the conference".

These voice messages can be replaced with audio tones. The use of tones requires that the appropriate tone files in \*.wav format be uploaded and configured to replace the Roll Call Joined and Roll Call Left message files.

This feature is enabled or disabled by value of the

**IVR\_ROLL\_CALL\_USE\_TONES\_INSTEAD\_OF\_VOICE** *System Flag* in *system.cfg*:

- When set to NO (default), voice messages are played.
- When set to YES, the uploaded tones replace the voice messages.

For more information see the *RMX 1500/2000/4000 Administrator's Guide*, "*Modifying System Flags*" on page **18-5** and "*Defining a New Conference IVR Service*" on page **14-9**.

## **Audio Only Message**

H.323 and SIP video participants that are connected as Secondary (Audio Only) because of lack of video resources receive an audio message: "All video resources are currently in use. Connecting using audio only" indicating why their video has not connected. For more information see the RMX 1500/2000/4000 Administrator's Guide.

## **Secured Conference Monitoring**

When *Secured Conference Mode* is enabled on the *RMX*, it locks the conference and prevents participants and *RMX* Users from joining the conference. A *Secured* conference cannot be monitored or controlled in any way. While a conference is in the *Secure Mode*, the *RMX* User with Administrator authorization cannot view the participants list or any other conference properties, but can manually terminate it.

The conference chairperson can enable or disable the *Secure* mode from the DTMF input device (touch-tone telephone or the endpoint's remote control), using the appropriate DTMF code (the default code is \*71). During the secure conference, the chairperson and participants can perform various operations, such as muting, via their DTMF input device using the appropriate DTMF codes. However, because *Secure* conferences cannot be monitored, these operations or status changes are not displayed in the *Conferences* or *Participants* panes.

A special icon § is used to indicate that the conference is in *Secure* mode.

## **Monitoring Ongoing Gateway Sessions**

Ongoing Gateway Sessions that are created when calling the Gateway Profile, are listed in the ongoing Conferences list pane and are monitored in the same way as the conferences.

For more details, see the *RMX* 1500/2000/4000 *Administrator's Guide*, "*Conference Level Monitoring*" on page **10-3**.

## **Participant Level Monitoring**

## **Participant Connection Monitoring**

When a conference is selected in the *Conference List*, details of its participants appear in the *List* pane.

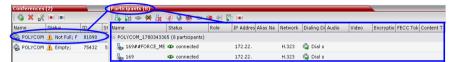

The following participant indicators and properties are displayed:

**Table 3-6** Participant Monitoring – Indicators and Properties

| Column | Icon/Description                                      |                                                              |
|--------|-------------------------------------------------------|--------------------------------------------------------------|
| Name   | Displays the name and type (icon) of the participant: |                                                              |
|        | 2                                                     | Audio Participant – Connected via IP phone or ISDN/PSTN.     |
|        |                                                       | Video Participant – Connected with audio and video channels. |

 Table 3-6
 Participant Monitoring – Indicators and Properties (Continued)

| Column | Icon       | Icon/Description                                                                                                    |  |
|--------|------------|----------------------------------------------------------------------------------------------------|--|
| Status | partio     | ays the connection status (text and icon) of the cipant. If there is no problem with the participant's ection no indication is displayed.                                                           |  |
|        | •          | Connected – The participant is successfully connected to the conference.                                                                                                    |  |
|        | 40         | <b>Disconnected</b> – The participant is disconnected from the conference. This status applies only to defined participants.                                                                        |  |
|        | 40         | Waiting for Dial-in – The system is waiting for the defined participant to dial into the conference.                                                                                                |  |
|        | <u> </u> • | Partially Connected – The connection process is not yet complete; the video channel has not been connected.                                                                                         |  |
|        | <u> </u>   | Faulty Connection – The participant is connected, but problems occurred in the connection, such as synchronization loss.                                                                            |  |
|        | i de       | Secondary Connection – The endpoint's video channel cannot be connected to the conference and the participant is connected only via audio.                                                          |  |
|        | <b></b>    | Awaiting Individual Assistance – The participant has requested the user's (operator's) assistance.                                                                                                  |  |
|        | <b>₽</b>   | Awaiting Conference Assistance – The participant has requested the operator's assistance for the conference. This usually means that the user (operator) has been requested to join the conference. |  |

 Table 3-6
 Participant Monitoring – Indicators and Properties (Continued)

| Column                     | Icon/Description                                                                                                    |                                                                                                    |
|----------------------------|----------------------------------------------------------------------------------------------------|----------------------------------------------------------------------------------------------------|
| Role                       | Displays the participant's role or function in the conference:                                                                            |                                                                                                    |
|                            | OK                                                                                                    | Chairperson – The participant is defined as the conference chairperson. The chairperson can manage the conference using touch-tone signals (DTMF codes). |
|                            | 8-                                                                                                    | Lecturer – The participant is defined as the conference Lecturer.                                                                                        |
|                            | ē.                                                                                                    | Lecturer and Chairperson – The participant is defined as both the conference Lecturer and Chairperson.                                                   |
|                            | &                                                                                                    | Cascade Enabled Dial-out Participant – A special participant functioning as a link in a cascaded conference.                                             |
|                            | 2                                                                                                    | Recording – A special participant functioning as a Recording Link.                                                                                       |
| IP Address/<br>Phone       | The IP participant's IP address or the ISDN/PSTN participant's phone number.                                                              |                                                                                                    |
| Alias Name/<br>SIP Address | The participant's Alias Name or SIP URI. The alias of an RSS 2000 Recording System if the participant is functioning as a recording link. |                                                                                                    |
| Network                    | The participant's network connection type – H.323, SIP or ISDN/PSTN.                                                                      |                                                                                                    |
| Dialing<br>Direction       | <b>*</b>                                                                                                    | Dial-in – The participant dialed the conference.                                                                                                    |
|                            | 4                                                                                                    | Dial-out – The MCU dialed the participant.                                                                                                    |

 Table 3-6
 Participant Monitoring – Indicators and Properties (Continued)

| Column     | Icon/Description                                                                                                    |                                                                                                    |
|------------|----------------------------------------------------------------------------------------------------|----------------------------------------------------------------------------------------------------|
| Audio      | Displays the status of the participant's audio channel.  If the participant's audio is connected and the channel is neither muted nor blocked, no indication is displayed.                              |                                                                                                    |
|            | •                                                                                                    | <b>Disconnected</b> – Participant's audio channel is disconnected. This is a defined participant who is waiting to be connected to the conference.                                                                 |
|            | <b>®</b>                                                                                                    | Muted – Participant's audio channel is muted. The participant can still hear the conference.                                                                                                    |
|            | 4                                                                                                    | Blocked – Transmission of audio from the conference to the participant is blocked.                                                                                                    |
|            | æ                                                                                                    | Muted and Blocked - Audio channel is muted and blocked.                                                                                                    |
| Video      | Displays the status of the participant's video channel.  If there is no problem with the participant's video connection and the channel is neither suspended nor secondary, no indication is displayed. |                                                                                                    |
|            | 100                                                                                                    | Disconnected – Participant's video channel is disconnected. This is a defined participant who is waiting to be connected to the conference.                                                                        |
|            | <b>6</b>                                                                                                    | Suspended – Video transmission from the endpoint to the conference is suspended.                                                                                                    |
|            | 老科                                                                                                    | Secondary – Participant is connected only through the audio channel due to problems with the video channel.                                                                                                    |
| Encryption | 2                                                                                                    | Indicates that the endpoint is using encryption for its connection to the conference.                                                                                                    |
| FECC Token | ~                                                                                                    | Participant is the holder of the FECC token and has Far End Camera Control capabilities. The FECC token can be allocated to only one participant at a time and remains un-allocated if no participant requests it. |

 Table 3-6
 Participant Monitoring – Indicators and Properties (Continued)

| Column        | Icon/Description |                                                                                                    |
|---------------|------------------|----------------------------------------------------------------------------------------------------|
| Content Token | >                | Participant is the holder of the Content token and has content sharing permission.  The Content token can be allocated to only one participant at a time and remains un-allocated if no participant requests it.  For more information, see the RMX 1500/2000/4000 Administrator's Guide, "H.239 / People+Content" on page 2-27. |

For more information, see the *RMX 1500/2000/4000 Administrator's Guide*, "*Participant Level Monitoring*" on page **10-15**.

#### Video Preview

*Video Preview* enables the *RMX* users to monitor the quality of the video sent and received by the participant and identify possible quality degradation.

#### To preview the participant video:

- **1** List the conference participants in the *Participants* pane.
- **2** Right-click the participant whose video you want to preview and then click one of the following options:

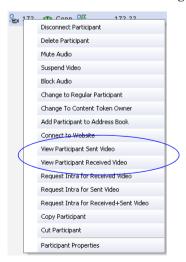

- View Participant Sent Video to display the video sent from the participant to the conference.
- View Participant Received Video to display the video sent from the conference to the participant.

The Video Preview window opens.

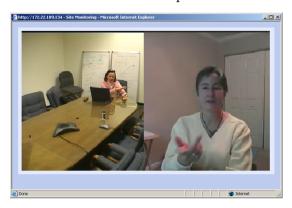

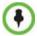

If the video card installed in the PC does not support DirectDraw Acceleration, a black window may be viewed.

For more information, including workstation minimum requirements, see the RMX 1500/2000/4000 Administrator's Guide.

# Operations Performed During On Going Conferences

## **Conference Level operations**

## **Changing the Duration of a Conference**

The duration of each conference is set when the new conference is created. The default duration of a conference is 1 hour. All conferences running on the RMX are automatically extended as long as there are participants connected to the conference.

A conference's *Duration* can be extended or shortened while it is running, by modifying its scheduled *End Time*.

#### To extend or shorten a conference manually:

- **1** In the *Conference List* pane, double-click the conference **Name**.
- **2** In the *General* tab, modify the *End Time* fields and click **OK**.

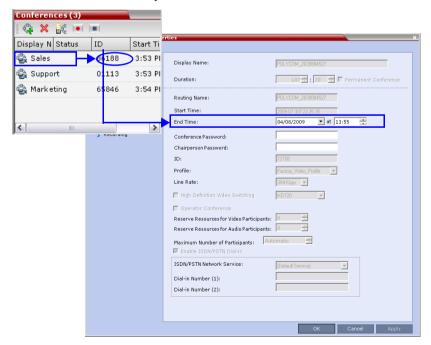

The *End Time* is changed and the *Duration* field is updated.

#### To terminate a conference manually:

1 In the *Conferences* list, select the conference you wish to delete and click the **Delete Conference** (✗) button.

You are prompted for confirmation.

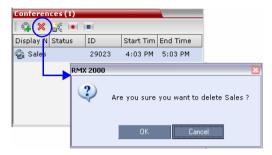

**2** Click **OK** to terminate the conference.

## **Adding Participants from the Address Book**

Once the conference has started, you can add participants to a conference directly from the *Participants Address Book* without having to use the *New Conference – Participants* tab.

#### To drag & drop participants into the Participants List:

- **1** Open the *Address Book*.
- **2** Select, drag and drop the participant that you wish to add to the conference directly from the *Participant Address Book* into the *Participant List*.

Standard Windows multiple selection techniques can be used in this procedure.

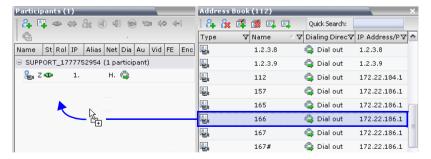

## **Moving Participants**

RMX users can assist participants by performing the following operations:

- Move a participant to an *Operator conference* (Attend a participant).
- Move a participant to the Home (destination) conference.
- Move participant from one ongoing conference to another

A move can be performed using the following methods:

- Using the participant right-click menu
- Using drag and drop

# To move a participant from the ongoing conference using the right-click menu options:

- 1 In the *Conferences* list, click the conference where there are participants waiting for *Operator's Assistance* to display the list of participants.
- In the *Participants* list, right-click the icon of the participant to move and select one of the following options:

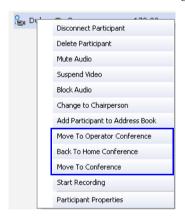

- Move to Operator Conference to move the participant to the Operator conference
- Move to Conference to move the participant to any ongoing conference.

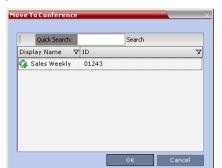

When selected, the *Move to Conference* dialog box opens, letting you select the name of the destination conference.

Back to Home Conference - if the participant was moved to another conference or to the *Operator conference*, this options moves the participant back to his/her source conference.
 This option is not available if the participant was moved from the Entry Queue to the *Operator conference* or the destination conference.

#### Moving a Participant Interactively

You can drag and drop a participant from the Entry Queue or ongoing conference to the Operator or destination (Home) conference:

- 1 Display the participants list of the Entry Queue or the source conference by clicking its entry in the *Conferences* list.
- **2** In the Participants list, drag the icon of the participant to the *Conferences List* pane and drop it on the *Operator Conference* icon or another ongoing conference.

## Saving an Ongoing Conference as a Template

Any conference that is ongoing can be saved as a template.

#### To save an ongoing conference as a template:

- 1 In the *Conferences List*, select the conference you want to save as a Template.
- 2 Click the Save Conference ( button. or Right-click and select Save Conference.

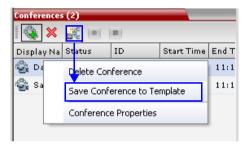

The conference is saved to a template whose name is taken from the ongoing conference *Display Name*.

## Copy and Paste Conference

The *RMX* user can **Copy**, and **Paste** conferences. When using the *RMX Web Client*, conferences can copied and pasted on the same *RMX*, however when using the *RMX Manager*, with its ability to manage multiple *RMX*s, conferences can be copied and pasted between different *RMX*s.

## **Copy Conference**

The **Copy** command copies all the conference's properties including connected participants and makes these properties available for pasting, starting a new conference. The copied conference remains active until it terminates or is deleted.

#### To copy a conference:

1 In the *Conferences List* pane, right-click the conference you want to copy.

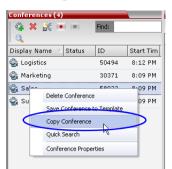

**2** In the drop-down menu select **Copy Conference**.

## **Paste Conference**

The **Paste Conference** command starts the new conference on the same *RMX* or on a different *RMX*.

#### To paste a conference:

>> Right-click in the *Conferences List* pane and in the drop-down menu select

Paste Conference.

or

If you are using the *RMX Manager* and you want to paste the conference to a different *RMX*:

**a** In the *MCUs* list pane, click the *RMX* that is to receive the conference.

Display Name 🛆 Status ID Start Tim 🔷 Logistics 50494 8:12 PM a Marketing 😩 Sales 58922 8:09 PM 😩 Support 8:09 PM New Conference Paste Conference Paste Conference As Quick Search

**b** In the *Conferences* list pane, right-click, and in the drop-down menu select **Paste Conference**.

The conference is pasted to the *RMX* with a *Display Name* is assigned by the system.

#### **Paste Conference As**

The **Paste Conference As** command allows the *RMX* user to create a new conference using the copied conference's properties as a template. It automatically opens the *Conference Properties* dialog box allowing the *RMX* user to modify the *General, Participants* and *Information* tabs to create the new conference. When the **OK** button in the *Conference Properties* dialog box *conference Properties* dialog box is clicked the new conference is started.

#### To paste a conference as a new conference:

1 Right-click in the *Conferences List* pane and in the drop-down menu select

Paste Conference As.

or

If you are using the *RMX Manager* and you want to paste the conference to a different *RMX*:

**a** In the *MCUs* list pane, click the *RMX* that is to receive the conference.

**b** In the *Conferences* list pane, right-click, and in the drop-down menu select **Paste Conference As**.

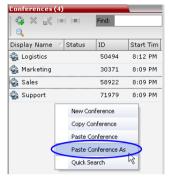

The Conference Properties dialog box is displayed.

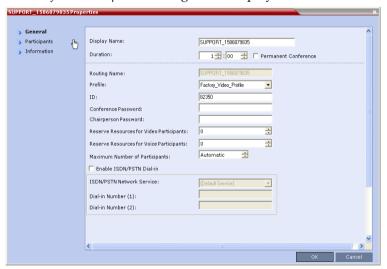

- **2** Modify the conference information as required.
- **3** Click the **OK** button to paste and start the new conference.

## **Changing the Video Layout of a Conference**

While the conference is running, you can change the video layout and select one of 24 video layouts supported by the RMX.

Video Layout selection can be done in two levels:

- **Conference Level -** Applies to all conference participants. All participants have the same video layout.
- **Participant Level -** The participant's video layout is changed. All other conference participants' video layouts are not affected.

The initial video layout is selected for the conference in the *Conference Profile*.

Participant level video layout selection overrides conference level video layout settings.

#### To change the video layout of a conference:

1 In the *Conference Properties* dialog box, select **Video Settings**.

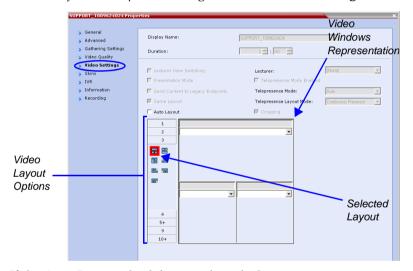

**2** If the **Auto Layout** check box is selected, clear it.

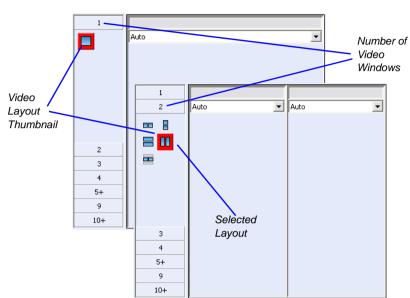

From the *Video Layout* options, select the *Number of Windows* to display and the *Video Layout* thumbnail required and click **OK**.

## **Video Forcing**

Users with Chairperson or Operator permission can select which participant appears in each of the video layout windows using *Video Forcing*. When a participant is forced to a layout window, switching between participants is suspended for that window and only the assigned participants is viewed. Video Forcing works on Conference Level or Participant Level:

- Conference Level When forcing a participant to a window, all
  conference participants will see that participant in the selected
  window.
- Participant Level When forcing a participant to a window, only the
  participant's video layout display is affected. All other participants
  see the conference layout.

#### **Video Forcing Guidelines:**

 A participant cannot appear in two or more windows at the same time.

- Participant level video forcing overrides conference level video forcing.
- A participant can view him/herself in a layout window, by selecting the *Same Layout* option.
- When different size video windows are used in video layouts such as 1+2, 1+3, 1+4, etc., a participant can only be forced, in *Personal Layout*, to a video window of the same size as that selected for him/her in *Conference Layout*.
- When changing the Video Layout at the conference level, the video forcing settings are not applied to a new layout, and switching between participants is audio-activated. The video forcing setting are saved and applied the next time the layout is selected.
- Windows that are not assigned any participant display the current speaker and last speakers.

#### To video force a participant to a window:

- 1 In the *Conference Properties* dialog box, select the **Video Settings** tab.
- **2** If **Auto Layout** check box is selected, clear it.
- **3** Select the required video layout.
- 4 In the window to which you want to force a participant, select the participant's name from the list of conference participants.

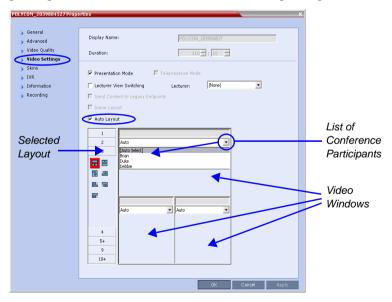

- **5** Repeat step 3 to force participants to other windows.
- 6 Click OK.

#### To cancel Video Forcing for a window:

- 1 In the *Conference Properties* dialog box, select the **Video Settings** tab.
- **2** In the video layout window, in the *Participants* list, select **Auto**.
- 3 Click OK.
  Switching between participants is renewed and is audio activated.

## Enabling and Disabling Video Clarity™

The user can enable or disable Video Clarity™ during an ongoing conference.

#### To enable or disable Video Clarity:

- In the *Conference List* pane, double-click the name of the conference for which you want to enable or disable *Video Clarity* or right-click the conference name and then click **Conference Properties**.
- **2** Click the **Video Settings** tab.
- **3** Select or clear the **Video Clarity** check box as required.
- 4 Click OK.

## **Participant Level Operations**

Participant Level Operations enable you to modify and control the connections and statuses of participants in ongoing conferences, as described in Table 3-7.

Table 3-7 Participant Level Operations

| Menu<br>Option                                | Button       | Description                                                                                                    |
|-----------------------------------------------|--------------|----------------------------------------------------------------------------------------------------|
| New<br>Participant                            | <b>&amp;</b> | Define a new participant.For more information about the <i>New Participant</i> dialog box tab, see Table 3-3 on page <b>3-22</b> .                                                              |
| Add<br>Participant<br>From<br>Address<br>Book | ATT.         | Open the Address Book to select the participant for the conference.  For more information about the Address Book, see the RMX 1500/2000/4000 Administrator's Guide, "Address Book" on page 5-1. |
| Connect<br>Participant                        | •            | Connect a disconnected defined dial-out participant to the conference.                                                                                                    |
| Disconnect<br>Participant                     | *            | Disconnect the participant from the conference.                                                                                                    |
| Delete<br>Participant                         | <b>&amp;</b> | Delete the selected participants from the conference.                                                                                                    |
| Mute<br>Audio                                 | Ø            | Mute the audio transmission from the participant to the conference.  The Audio Muted indicator appears in the Participants  List and the Unmute Audio button ( ) becomes active.                |
| Unmute<br>Audio                               | •            | Resume the participant's audio transmission to the conference.  The <i>Mute Audio</i> button (  ) becomes active.                                                                               |

 Table 3-7
 Participant Level Operations (Continued)

| Menu<br>Option                           | Button   | Description                                                                                                    |
|------------------------------------------|----------|----------------------------------------------------------------------------------------------------|
| Suspend<br>Video                         | <b>⊚</b> | Suspend the video transmission from the participant to the conference. The suppressed participant's video is not transmitted to the conference but the participant still receives conference video.  The Suspend Video indicator appears in the Participants List and the Resume Video button () becomes active. |
| Resume<br>Video                          | 201      | Resume the participant's video transmission to the conference.  The Suspend Video button becomes active ( ).                                                                                                    |
| Block<br>Audio                           | 4        | To block the audio transmission from the conference to the participant. When blocked, the participant can still be heard by the conference.  The Audio Blocked indicator appears in the Participants List and the Unblock Audio button (                                                                         |
| Unblock<br>Audio                         | 4+(      | Resume the audio transmission from the conference to the participant.  The Block Audio button (4) becomes active.                                                                                                    |
| Add<br>Participant<br>to Address<br>Book | 2        | Add selected participant's details to the Participant Address Book.                                                                                                    |
| Move to<br>Con-<br>ference               |          | Move the participant to another ongoing conference. The destination conference is selected from a displayed list.                                                                                                    |
| View<br>Participant<br>Sent Video        |          | Preview the video sent from the participant to the conference.                                                                                                    |
| View<br>Participant<br>Sent Video        |          | Preview the video sent from the conference to the participant.                                                                                                    |

 Table 3-7
 Participant Level Operations (Continued)

| Menu<br>Option                         | Button | Description                                                                                                    |
|----------------------------------------|--------|----------------------------------------------------------------------------------------------------|
| Copy<br>Participant                    |        | Copy the all participant's parameters in preparation for Pasting into another conference or back into the current conference                                                                                                    |
| Cut<br>Participant                     |        | Copy the all participant's parameters and delete the participant from the current conference. The participant can be Pasted into another conference or back into the current conference.                                                                             |
| Paste<br>Participant<br>As             |        | Paste the participant into the selected conference as a new participant with parameters modified via the Address Book Participant - Properties dialog box.                                                                                                    |
| Abort<br>H.239<br>Session              |        | To withdraw the Content Token from the participant back to the MCU for re-assignment.                                                                                                    |
| Change to<br>Chair-<br>person          |        | Define the selected participant as the conference leader/chairperson.                                                                                                    |
| Change to<br>Regular<br>Participant    |        | Define the chairperson as a regular participant without chairperson privileges.                                                                                                    |
| Change To<br>Content<br>Token<br>Owner |        | Initiate Content Broadcast Control to prevent the accidental interruption or termination of H.239 Content that is being shared by this participant. For more information see the RMX 1500/2000/4000 Administrator's Guide, "Content Broadcast Control" on page 2-88. |
| Cancel<br>Content<br>Token<br>Owner    |        | Cancel Content Broadcast Control. For more information see the RMX 1500/2000/4000 Administrator's Guide, "Content Broadcast Control" on page 2-88.                                                                                                    |
| Connect to<br>Website                  |        | Connect directly to the internal website of the participant's endpoint to perform administrative, configuration and troubleshooting activities.                                                                                                    |

Menu **Button** Description Option AGC Enable AGC for the participant with weak audio signal (Auto Gain during ongoing conferences. Control) Notes: To implement AGC, for the participant audio the ENABLE\_AGC System Flag in system.cfg must be set to YES. The flag's default value is NO. For more information see the RMX 1500/2000/4000 Administrator's Guide, "Adding a Participant to the Address Book" on page 5-4. Enabling AGC may result in amplification of background noise. **Participant** To view all Participant Properties. **Properties** For more information, see the RMX 1500/2000/4000 Administrator's Guide, "Participant Level Monitoring"

 Table 3-7
 Participant Level Operations (Continued)

## **Copy Cut and Paste Participant**

The *RMX* user can **Copy**, **Cut** and **Paste** participants between differ rent conferences running on the *RMX*, including his/her current conference. These functions, when used via the *RMX Manager*, with its ability to manage multiple *RMX*s, participants, allows the *RMX* user to **Copy**, **Cut** and **Paste** participants between conferences running on different *RMX*s.

on page 10-15.

## **Copy Participant**

The **Copy** command copies all the participant's properties and makes them available for pasting. The participant remains connected to his/her current conference.

#### To copy a participant:

1 In the *Participants List* pane, right-click the participant you want to copy.

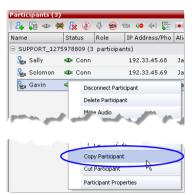

**2** In the drop-down menu select **Copy Participant**.

## **Cut Participant**

The **Cut** command copies all the participant's properties and makes them available for *pasting*. The participant is deleted from his/her current conference.

#### To cut a participant:

- In the *Participants List* pane, right-click the participant you want to cut.
- **2** In the drop-down menu select **Cut Participant**.

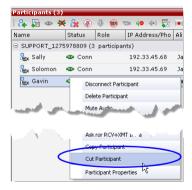

## **Paste Participant**

The **Paste** command connects the *copied* or *cut* participant to the selected conference.

If the participant was *copied*, he/she should be deleted from the conference he/she was *copied* from, unless it is required that the participant is connected to two (or more) conferences. (There are endpoints that permit a participant to be connected to multiple conferences).

#### To paste a participant:

- 1 In the *Conferences List* pane, click the conference you want to paste the copied/cut participant into.
- **2** Right-click in the *Participants List* pane of the selected conference and in the drop-down menu select **Paste Participant**.

or

If you are using the *RMX Manager* and you want to paste the participant to a conference to different *RMX*:

- **a** In the *MCUs* list pane, click the *RMX* that is hosting the conference that is to receive the participant.
- **b** In the *Conferences* list pane, click the conference you want to paste the copied/cut participant into.
- **c** Right-click, and in the drop-down menu select **Paste Participant**.

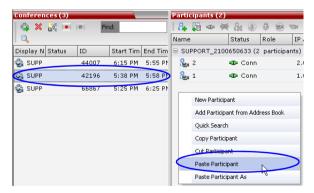

The participant is connected to the conference.

## **Paste Participant As**

The **Paste Participant As** command allows the *RMX* user to create a new participant using the copied participant's properties as a template. It automatically opens the *Address Book - Participant Properties* dialog box allowing the *RMX* user to modify the participant's properties effectively creating a new participant. When the **OK** button in the *Participant Properties* dialog box is clicked the new participant is connected to the selected conference.

#### To paste a participant as a new participant:

1 In the *Conferences List* pane, click the conference you want to paste the copied/cut participant into.

Right-click in the *Participants List* pane of the selected conference and in the drop-down menu select **Paste Participant As**.

or

If you are using the *RMX Manager* and you want to paste the participant to a conference on another *RMX*:

- **a** In the *MCUs* list pane, click the *RMX* that is hosting the conference that is to receive the participant.
- **b** In the *Conferences* list pane, click the conference you want to paste the copied/cut participant into.
- **c** Right-click, and in the drop-down menu select **Paste Participant As**.

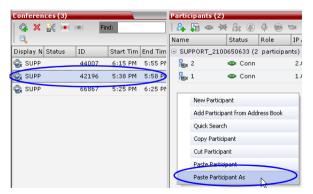

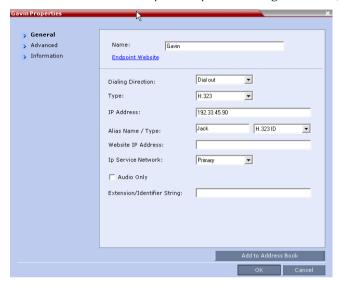

The *Address Book - Participant Properties* dialog box is displayed.

- **2** Modify the participant information as required. For more information see the *RMX 1500/2000/4000 Administrator's Guid*" *Modifying Participants in the Address Book*" on page **5-14**.
  - **Optional.** If not already in the *Address Book*, the copied/cut participant can be added to the *Address Book*.
  - **Optional.** The new participant can be added to the *Address Book*.
- **3** Click the **OK** button to connect the new participant to the selected conference.

## Personal Layout Control with the RMX Web Client

RMX users can use the *RMX Web Client* to the change the *Video Layouts* of individual participants and force participants to its windows without affecting the *Video Layouts* of other participants.

## To change a participant's Video Layout and Video Forcing:

- 1 In the *Participants* list, double click the participant or right-click the participant and then click **Participant Properties.** 
  - The Participant Properties Media Sources dialog box opens.

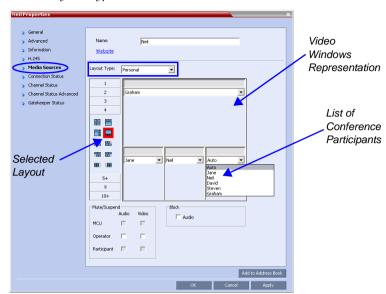

**2** In the *Layout Type* list, select **Personal**.

- **3** Select the number of Video Windows.
- **4** Select the required Video Layout.
- 5 To video force participants to windows in the selected video layout, in the window to which you want to force a participant, select the name of the participant to force from the list of conference participants.
- **6** Repeat step 5 to force participants to other windows.
- 7 Click OK.

## To cancel the Personal Video Layout selection and return to the conference layout:

- 1 In the *Participant Properties* dialog box, select the **Media Sources** tab.
- **2** In the *Layout Type* list, select **Conference**.
- 3 Click OK.

The participant will now see the conference video layout with its forced participants.

# To cancel the Personal Video Forcing for a window without returning to the conference layout:

- 1 In the *Participant Properties Media Sources* dialog box, in the video layout window, select **Auto** in the *Participants* list.
- 2 Click OK. Switching between participants is renewed and is audio activated.

## Personal Layout Selection with Click&View

With the **Click&View** application, participants can change their *Personal Layouts* via *DTMF* codes entered from their endpoints. This option is available only if the **Click&View** option is selected in the Conference *IVR Service*.

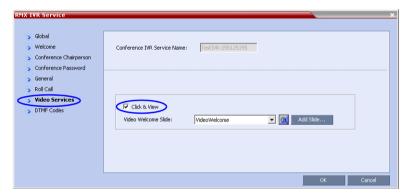

#### To change Personal Layout with Click&View:

1 Enable Click&View – on the endpoint's keypad, enter .

The Click&View application is displayed on the screen.

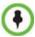

When using a *Polycom VSX* endpoint, an additional must be entered to enable the remote DTMF keypad. The full *Click&View* entry sequence is: ,

The Personal Layout keypad options menu is displayed on the video screen.

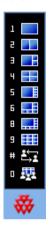

2 On the endpoint's remote keypad, press the number corresponding to the number of video squares you wish to select.

For example, if you want a four-square video layout, press 4. The video window layout of your screen changes to the first four-window layout as follows:

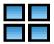

Repeated presses of the key, within eight seconds, cycles through the following series of four-square layout options:

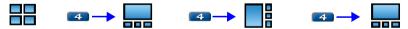

In any multi-square layout, pressing forces the current speaker to the top left window.

In full view, pressing forces the next participant to full view. In any video layout, pressing reverts to the conference layout.

The following table summarizes the Video Layout options available via *Click&View*.

**Table 3-8** Video Layout Options

| DTMF Code | Group<br>Default<br>Layout |             | Group Layo   | out Options |      |
|-----------|----------------------------|-------------|--------------|-------------|------|
| 1         |                            |             |              |             |      |
| 2         |                            |             |              |             |      |
| 3         |                            |             |              |             |      |
| 4         |                            |             |              |             |      |
| 5         |                            | 0000        | 0000         |             |      |
| 6         |                            |             |              |             |      |
| 7         |                            |             |              |             |      |
| 8         |                            |             |              |             |      |
| 9         |                            |             |              |             | 0000 |
| 0/        | Revert to t                | he previous | conference l | ayout.      |      |

## **Conference Control Using DTMF Codes**

Participants and chairpersons can manage their connection to ongoing conferences from their endpoints, using touch-tone signals (DTMF codes) from their endpoints. Table 3-9 lists the DTMF Codes that can be used.

Chairpersons can also control an ongoing conference using DTMF codes.

Permissions for DTMF actions to be performed by all conference participants or by chairperson only are configured in the *Conference IVR Service* assigned to the conference.

For more information, see the *RMX* 1500/2000/4000 *Administrator's Guide*, "*Defining a New Conference IVR Service*" on page **14-9**.

To use the DTMF codes to control the conference, the DTMF input must be first enabled on the endpoint remote control (for example, entering #).

**Table 3-9** Default DTMF Codes to Manage Conferences and Participants

| Operation                   | DTMF String | Permission  |
|-----------------------------|-------------|-------------|
| Conference help             | 00          | Chairperson |
| Initiate PCM                | ##          | All         |
| Start Click&View            | **          | All         |
| Individual help             | *0          | All         |
| Pause Recording             | *1          | Chairperson |
| Stop Recording              | *2          | Chairperson |
| Start/Resume Recording      | *3          | Chairperson |
| Enable Roll Call            | *42         | Chairperson |
| Disable Roll Call           | #42         | Chairperson |
| Roll Call Review Names      | *43         | Chairperson |
| Roll Call Stop Review Names | #43         | Chairperson |
| Mute All Except Me          | *5          | Chairperson |
| Cancel Mute All Except Me   | #5          | Chairperson |
| Mute My Line                | *6          | All         |
| Unmute My Line              | #6          | All         |
| Secure Conference           | *71         | Chairperson |
| Unsecure Conference         | #71         | Chairperson |
| Increase Listening Volume   | *76         | All         |
| Decrease Listening Volume   | #76         | All         |

**Table 3-9** Default DTMF Codes to Manage Conferences and Participants

| Operation                    | DTMF String  | Permission  |
|------------------------------|--------------|-------------|
| Change Password              | *77          | Chairperson |
| Change To Chairperson        | *78          | All         |
| Play Help Menu               | *83          | All         |
| Mute Incoming Participants   | *86          | Chairperson |
| Unmute Incoming Participants | #86          | Chairperson |
| Terminate Conference         | *87          | Chairperson |
| Show Participants            | *88          | All         |
| Increase Broadcast Volume    | *9           | All         |
| Decrease Broadcast Volume    | #9           | All         |
| Override Mute All            | Configurable | All         |

## **Requesting Help**

A participant can request help using the appropriate DTMF code from his/her touch tone telephone or the endpoint's DTMF input device. The participant can request Individual Assistance (default DTMF code \*0) or Conference Assistance (default DTMF code 00).

Participants in Entry Queues who failed to enter the correct destination conference ID or the conference password will wait for operator assistance (provided that an Operator conference is active).

Participant who is waiting for User (Operator) Assistance is displayed with the following icons in the Status column of the Participants pane.

| <b></b>  | Awaiting Individual Assistance – The participant has requested the user's (operator's) assistance.                                                                                                    |
|----------|----------------------------------------------------------------------------------------------------|
| <b>₽</b> | Awaiting Conference Assistance – The participant has requested the user's (operator's) assistance for the conference. This usually means that the RMX user (operator) has been requested to join the conference. |

## Personal Conference Manager (PCM)

The *Personal Conference Manager* (*PCM*) interface enables the conference chairperson to control various conference features using his/her endpoint's remote control device.

The following conference operations can be performed:

- Initiate Polycom's Click&View™ application to change the local screen layout.
- Invite a participant to connect to the conference.
- View and control the audio and video of each connected endpoint.
- Camera Control control the camera of a remote endpoint using (FECC).
- Control the camera of a connected endpoint.
- Video Force a specific participant to a specific window of the video layout.
- Initiate and control recording of the conference.
- Disconnect a participant.
- Terminate the conference.

## **Guidelines**

- PCM is only supported with MPM+ cards.
- *PCM* is only available in *CP* conferences.
- Although the RMX can host up to a maximum of 800 conferences (depending on the RMX model) PCM can only be activated from 4 conferences per MPM+ card.
  - An RMX 2000 with 2 MPM+80 cards installed can host a total of 8 PCM sessions while an RMX 4000 with 4 MPM+80 cards installed can host a total of 16 PCM sessions.
  - If 4 PCM sessions are active on an MPM+ card and a chairperson of another conference, hosted on the same MPM+ card, attempts to start an additional PCM session, a message indicating insufficient resources is displayed and FECC is activated.
- When *PCM* is active, *FECC* can only be performed by the chairperson using *PCM's Camera Control* menu.

- *FECC* is available to all *IP* participants in the conference with the exception of the chairperson that has an active *PCM* session.
- If enabled, *Message Overlay* is not displayed while *PCM* is active.
- Normal conference video is resumed after 4 seconds of inactivity within the *PCM* menu.
- If a chairperson with active *PCM* session is moved to another conference, the *PCM* session is automatically terminated.
- The PCM\_LANGUAGE System Flag determines the language of the PCM interface.

Possible Values: ENGLISH, CHINESE\_SIMPLIFIED, CHINESE\_TRADITIONAL, JAPANESE, GERMAN, FRENCH, SPANISH, KOREAN, PORTUGUESE, ITALIAN, RUSSIAN, NORWEGIAN

**Default:** Current *RMX Web Client* language.

This *System Flag* must be added to the *System Configuration* file before it can be modified. For more information see the *RMX* 1500/2000/4000 *Administrator's Guide*, "*Modifying System Flags*" on page **18-5**.

• The Start PCM DTMF code for initiating PCM is configured in the DTMF Codes tab of the New Conference IVR Service or Conference IVR Service Properties dialog box. The default DTMF Code is 1 and can be modified if required.

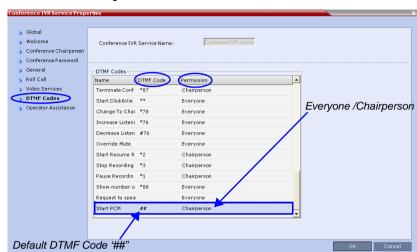

The default value of the *Permission* field is **Everyone**. It can be modified to **Chairperson**.

## **PCM** Interface

## **Initiating PCM**

**For ISDN/PSTN endpoints:** *PCM* is activated by pressing ## on the *Remote Control Device*.

Main Menu - Level 1 Arrow Indicator: There are more menu Main Menu 🧱 POLYCOM options on the next page 1.Click & View 2.Invite Participant 3. Participants Mute/Status 4.Camera Control Arrow Indicator: There are menu 5. Video Force options on the 6.Recording previous page Main Menu - Level 2 🧱 POLYCO и Main Menu **Right Arrow:** Corresponds to the 7.Drop Participant Remote Device's 8.Terminate Conference Right Arrow Key Action: Go to Sub-Menu of Selected Option (Click& View)

When *PCM* becomes active, the top level of the *PCM Main Menu* is displayed on the conference chairperson's endpoint:

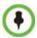

PCM Main Menu - Level 2 can only viewed and accessed by ISDN endpoints by using DTMF Codes 7 and 8.

## **Remote Control Device Keys**

*PCM* facilitates user interaction with the *RMX* using *DTMF* Codes and the *Arrow* (*FECC*) keys of the endpoint's remote control device.

## Menu Navigation - Arrow and Zoom Keys

The PCM Menu is navigated using the Remote Device's Arrow Zoom Keys which are defined as follows:

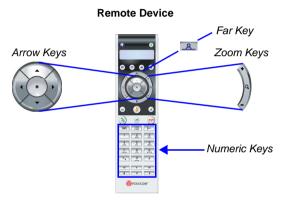

They are defined as follows:

Table 3-10 PCM - Menu Navigation

| Arrow Key | Description                                                                                                    |  |
|-----------|----------------------------------------------------------------------------------------------------|--|
| Left      | <ul> <li>Go up one menu level.</li> <li>Delete the character to the left of the cursor when entering data.</li> <li>Exit the PCM menu and return to normal conference video (from PCM the top level menu.)</li> <li>Select the video window to the left when navigating a video layout.</li> <li>Initiate PCM from a conference.</li> </ul> |  |

Table 3-10 PCM - Menu Navigation

| Arrow Key    | Description                                                                                                    |
|--------------|----------------------------------------------------------------------------------------------------|
| Right        | Go down one menu level.     Confirm current selection in the PCM menu.     Select the video window to the right when navigating a video layout.     Initiate PCM from a conference.    |
| Up           | <ul> <li>Cycle upward through the displayed menu options.</li> <li>Select the video window above when navigating a video layout.</li> <li>Initiate PCM from a conference.</li> </ul>   |
| Down         | <ul> <li>Cycle downward through the displayed menu options.</li> <li>Select the video window below when navigating a video layout.</li> <li>Initiate PCM from a conference.</li> </ul> |
| Zoom in (+)  | Confirm current selection in the PCM menu.     Zoom in on the remote camera when using FECC.                                                                                           |
| Zoom out (-) | Exit PCM Menu.     Zoom out on the remote camera when using FECC.                                                                                                    |

## **DTMF Codes - Numeric Keys**

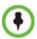

Before using the shortcut number keys 0-9, enable the DTMF function of the endpoint according to that endpoint's configurations.

*DTMF* codes are entered using the *Remote Device Numerics Keys* and are defined as follows:

Table 3-11 PCM - DTMF Codes

| Numeric Key | Description                                                                                                    |
|-------------|----------------------------------------------------------------------------------------------------|
| 0           | Number input.     Shortcut key to a numbered menu option - when conference video or the PCM menu is displayed.     Return to the conference - when in FECC mode.                                                                                       |
| 1-9         | <ul> <li>Number input.</li> <li>Shortcut key to a numbered menu option - when the conference video or the PCM menu is displayed.</li> <li>Initiate PCM session on ISDN/PSTN endpoint (1 is the default for the <i>Start PCM</i> DTMF Code).</li> </ul> |
| *           | Initiate DTMF mode (with Polycom endpoints) - during a conference or when the PCM menu is displayed.  Enter a period "." - while entering an IP address.                                                                                               |
| #           | Confirm selection and send information to the RMX.                                                                                                    |

## **PCM Main Menu - Level 1**

#### Click&View

With the *Click&View* application, participants can change their *Personal Layouts* using the *Arrow Keys* or *DTMF* codes entered using the *Numeric Keys* of their endpoints.

For a full description of *Click&View* see "*Personal Layout Selection with Click&View*" on page **3-81**.

## **Invite Participant**

This function is not available to chairpersons using *PCM* with *ISDN* endpoints.

#### To invite a participant to connect to the conference:

1 Use the **Up/Down** arrow keys to select **Invite Participant** in the *Main Menu* and then press the **Right** arrow or # key to confirm your selection.

#### or

Press the **2** key on the *Remote Device*.

The Invite Participant sub menu is displayed.

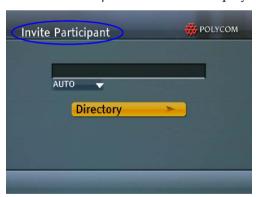

- **2** Use the *Numeric Keys* to enter the number of the participant's endpoint.
- **3** Press the # key to initiate the call.

#### 4 Optional.

- **u** Use the **Down** arrow to select the **Auto** button to select from the following dialing methods:
  - H.323
  - SIP
  - VoIP
  - ISDN
  - PSTN
- Press the # key to initiate the call.

#### 5 Optional.

**a** Use the *Arrow Keys* to select the **Directory** button to select the *Alphabetic Grouping* sub menu.

The Local Directory is displayed.

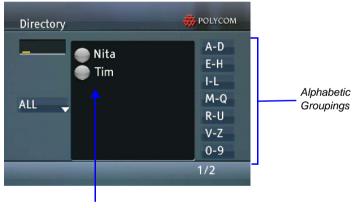

Participant List

- **b** Use the *Numeric Keys* to enter the number of the participant's endpoint.
- **c** Press # or the **Zoom In** key to initiate the call.

or

**d** Use the **Up/Down** arrow keys to select a **Participant** from the displayed list or use the **Up/Down** and **Left/Right** arrow keys to display other directory listings.

A message, Press # or Zoom In to select, is displayed.

**e** Press # or the **Zoom In** key to initiate the call.

#### Optional. To display all participants:

- Use the **Down** arrow and the to select the **ALL** button.
- Use the **Zoom In** key to display the global directory.
- Use the **Up/Down** and **Left/Right** arrow keys to select a **Participant**.
- Press # or the **Zoom In** key to initiate the call.

## **Participants Mute/Status**

This function is not available to chairpersons using *PCM* with *ISDN* endpoints.

The chairperson can view and control the audio and video status of each participant's endpoint. The chairperson can:

- View the audio and video status of participants.
- Mute, block, unmute, unblock participant audio.
- Suspend or allow participant video.
- Mute all (except chairperson and lecturer).

#### To view and change the Participants Mute/Status:

1 Use the **Up/Down** arrow keys to select **Participants Mute/Status** in the *Main Menu* and then press the **Right** arrow or # key to confirm your selection.

or

Press the 3 key on the Remote Device.

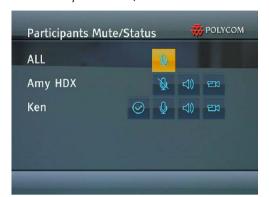

The *Participants Mute/Status* sub menu is displayed.

The sub menu displays the *Muted, Blocked* and *Video Suspended* status of all participants' endpoints. **ALL** can be selected to mute and unmute all participant endpoints with the exception of the conference chairperson and lecturer.

- **2** Use the **Up/Down/Left/Right** arrow keys to select a *Mute, Block* or *Suspend* status icon.
- **3** Use the **Zoom In** key to toggle the state of the audio and video channels of the participants' endpoints.

The status icons are summarized in Table 3-12.

Table 3-12 Participants Mute/Status - Icons

| Status<br>Icon | Description                                                                                                    |
|----------------|----------------------------------------------------------------------------------------------------|
| 0              | Audio output from this endpoint is allowed. Other conference participants can hear the audio from this endpoint. |
| B.             | The endpoint is muted. Other conference participants will not hear audio from this endpoint.                     |
| 4)             | The audio input to this endpoint is allowed. This endpoint can hear the conference audio.                        |
| 到              | The audio output to this endpoint is blocked. This endpoint cannot receive the conference audio.                 |

 Table 3-12
 Participants Mute/Status - Icons (Continued)

| Status<br>Icon | Description                                                                                                    |
|----------------|----------------------------------------------------------------------------------------------------|
| 20             | Video output from the endpoint is allowed. Other conference participants can see video from this endpoint.      |
| EX             | Video output from the endpoint is suspended. Other conference participants cannot see video from this endpoint. |
| 0              | The endpoint is neither muted nor blocked.                                                                      |
| 8              | The endpoint is both muted and blocked.                                                                         |

#### Camera Control

This function is not available to chairpersons using *PCM* with *ISDN* endpoints.

The endpoint to be controlled must support *Far End Camera Control* (FECC).

Using the arrow keys of the remote control device, the chairperson can control the direction, zoom and focus of a remote endpoint's camera.

#### To control a far camera:

1 Use the **Up/Down** arrow keys to select **Camera Control** in the *Main Menu* and then press the **Right** arrow or # key to confirm your selection.

#### or

Press the **4** key on the *Remote Device*.

The Camera Control sub menu is displayed.

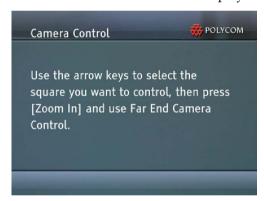

2 Use the Up/Down/Left/Right arrow keys to select the far camera to be controlled.

A colored frame is displayed around the selected cell in the video layout.

**3** Use the **Zoom In** key to activate *FECC*.

Following a 10 second delay, the *FECC* active icon ( ) is displayed in the video image of the selected site.

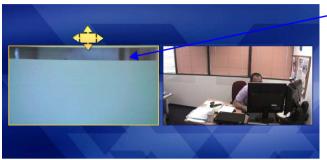

Selected Cell for Far End Camera Control

- **4** Use the **Up/Down/Left/Right/Zoom In/Zoom Out** arrow keys to control the remote camera.
- **5** Press the **0** key on the remote control to exit FECC.
- **6** Use the **Zoom Out** key on the remote control to return to the conference video.

#### **Video Force**

This function is not available to chairpersons using *PCM* with *ISDN* endpoints.

*Video Force* enables the chairperson to force the video of a specific participant to a specific window of the video layout.

## To Video Force a participant's video:

1 Use the **Up/Down** arrow keys to select **Video Force** in the *Main Menu* and then press the **Right** arrow or # key to confirm your selection.

or

Press the 5 key on the Remote Device.

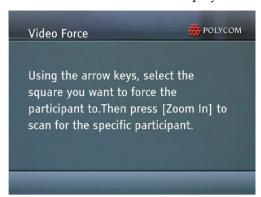

The *Video Force* sub menu is displayed.

- 2 Use the **Up/Down/Left/Right** arrow keys to select the window of the video layout that you want the specific participant to be displayed in.
- **3** Press the **Zoom In** key to cycle the display of all participants in the selected video window until the participant you want to be displayed appears.
- **4** Press the **Right** arrow or # key to confirm your selection.

## Recording

This function is not available to chairpersons using *PCM* with *ISDN* endpoints.

If a *Recording Link* has been set up in the *Conference Profile*, the conference chairperson can use the *PCM* interface to start, pause, resume and stop recording. If no *Recording Link* exists, this function appears grayed out and cannot be selected.

#### To use the recording functions:

1 Use the **Up/Down** arrow keys to select **Recording** in the *Main Menu* and then press the **Right arrow or** # key to confirm your selection.

or

Press the 6 key on the Remote Device.

The *Recording* sub menu is displayed.

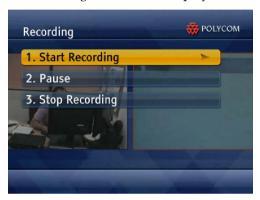

#### To start recording:

>> Use the **Up/Down** arrow keys to select **Start Recording** and then press the **Right** arrow or # key to confirm your selection.

or

Press the **1** key on the *Remote Device*.

#### To pause recording:

>> While recording is in progress, use the **Up/Down** arrow keys to select **Pause** and then press the **Right** arrow or # key to confirm your selection.

or

Press the **2** key on the *Remote Device*.

#### To resume recording:

>> While recording is paused, use the **Up/Down** arrow keys to select **Resume** and then press the **Right** arrow or # key to confirm your selection.

or

Press the **2** key on the *Remote Device*.

#### To stop recording:

>> While recording is in progress, use the **Up/Down** arrow keys to select **Stop Recording** and then press the **Right** arrow or # key to confirm your selection.

or

Press the **3** key on the *Remote Device*.

## **PCM Main Menu - Level 2**

## **Drop Participant**

To disconnect a participant from the conference:

- 1 Use the Up/Down arrow keys to navigate to the second page of the Main Menu
- 2 Use the **Up/Down** arrow keys to select **Drop Participant** and then press the **Right** arrow or # key to confirm your selection.

or

Press the 7 key on the Remote Device.

The *Drop Participant* sub menu is displayed.

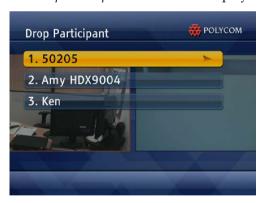

**3** Using the **Up/Down** arrow keys, select the participant to be disconnected and then press the **Right** arrow or # key to confirm your selection.

or

Press the *Numeric Key* on the *Remote Device* corresponding to the participant entry.

#### **Terminate Conference**

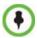

Although this function can be accessed and viewed by chairpersons using *PCM* with *ISDN* endpoints, conference termination cannot be executed.

Although this function can be accessed and viewed by chairpersons using *PCM* with *ISDN* endpoints, conference termination cannot be executed.

#### To terminate a conference:

- 1 Use the Up/Down arrow keys to navigate to the second page of the Main Menu
- 2 Use the **Up/Down** arrow keys to select **Terminate Conference** and then press the **Right** arrow or # key to confirm your selection.

or

or

Press the 8 key on the *Remote Device*.

The *Terminate Conference* sub menu is displayed.

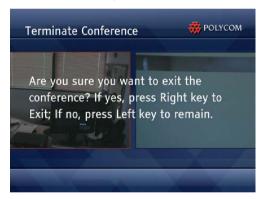

**3** Press the **Right** arrow key to confirm termination of the conference.

Press the **Left** arrow key to cancel termination of the conference.

# **Appendix A**

# **Glossary**

This appendix lists the terms and abbreviations that are related to the Polycom RMX 1500/2000/4000, and are commonly used in the RMX documentation.

| Abbreviation/<br>Term | Explanation                                                                                                    |
|-----------------------|----------------------------------------------------------------------------------------------------|
| AGC                   | Auto Gain Control. A mechanism that regulates noise and audio volume by keeping the received signal of all participants balanced.                                                                                                    |
| Bandwidth             | Defines the information carrying capacity of a channel. In analog systems, it is the difference between the highest frequency that a channel can carry and the lowest, measured in hertz. In digital systems, bandwidth is measured in bits per second. The larger a connection's bandwidth, the more data can be transmitted in a given amount of time, allowing for greater video resolution and more sites in a conference. For more information, see Line Rate. |
| Bonding               | Bandwidth ON Demand INterpolarity Group. A transmission protocol that aggregates two 64 Kbps B channels to function as one 128 Kbps channel. When using several BRI channels, Bonding means that only one D-channel serves all BRI channels, while the remaining D-channels are used for data transfer.  See also: BRI.                                                                                                    |
| Bps, Kbps             | Bits and kilobits per second; a unit of bandwidth, which is the amount of data that can flow during one second over a communications line (using a transmission medium).  1 Kbps = 1000 Bps                                                                                                    |

| Abbreviation/<br>Term | Explanation                                                                                                    |
|-----------------------|----------------------------------------------------------------------------------------------------|
| BRI                   | Basic Rate Interface. A type of ISDN connection for transiting data, consisting of 3 channels: two B-channels (each of 64 Kbps) and one D-channel (16 Kbps).                                                                                                    |
| Carrier               | A telephone or other company that provides telecommunication transmission services.                                                                                                    |
| CIF, 4CIF, QCIF       | Common Intermediate Format, an optional part of the ITU-T's H.261 and H.263 standards. CIF specifies 288 non-interlaced luminance lines, that contain 176 pixels. CIF can be sent at frame rates of 7.5, 10, 15, or 30 per second. When operating with CIF, the amount of data to transmit cannot exceed 256 K bits (where K equals 1024). The CIF video format has the capacity to transmit video images of 352x288 pixels at 36.45 Mbps and 30 frames per second. A 4CIF format has four times the capacity of CIF; QCIF has quarter the capacity of CIF. |
| Codec                 | Coder-decoder. A device that converts voice and video into digital code, and vice versa. Refers to the endpoint video camera and video board that are used for videoconferencing.                                                                                                    |
| Conference            | Connection between two or more endpoints exchanging video and audio information. If only two endpoints are involved, a conference is called <i>point-to-point</i> and no MCU is required. If more than two endpoints are involved, it is called a <i>multipoint</i> conference, and an MCU (Multipoint Control Unit) is required as the management system. For more information, see MCU.                                                                                                    |
| CSU                   | Channel Service Unit. Customer-provided equipment that is used as an interface between a communication network and the data terminal.                                                                                                    |
| DBA                   | Dynamic Bandwidth Allocation. Used to allocate the bandwidth needed to transmit the additional packets. for LPR.                                                                                                    |

| Abbreviation/<br>Term | Explanation                                                                                                    |
|-----------------------|----------------------------------------------------------------------------------------------------|
| DTMF                  | Dual Tone Multi Frequency. A system of coded signals used by touch-tone telephones in which a specific sound, frequency or tone is assigned to each key so that the signal can be easily recognized by a computer. The codes enable data input and control of voice-processing systems. DTMF signals can pass through the entire connection to the destination device and therefore are used for remote control after the connection with the MCU is established. |
| E1 Line               | A 2Mb digital switched line used in Europe.                                                                                                    |
| Endpoint              | A hardware device, or set of devices, that can call, and be called by an MCU or another endpoint. For example, an endpoint can be a phone, a camera and microphone connected to a PC or an integrated Room System (conferencing system).                                                                                                    |
| FECC                  | Far End Camera Control. In certain video cameras, the accompanying software that enables a participant to control a remote camera. Used in Continuous Presence video conferences in conjunction with the LSD option. For more information, see LSD.                                                                                                    |
| Frame                 | A group of bits that make up an elementary block of video data for transmission by certain protocols.                                                                                                    |
| Frame Rate            | The number of video frames displayed on-screen during one second, measured in fps (frames per second).                                                                                                    |
| G.711                 | ITU-T audio algorithm, 64Kbps, 3.4 kHz.                                                                                                    |
| G.722                 | ITU-T audio algorithm, 64Kbps, 7 kHz.                                                                                                    |
| G.728                 | ITU-T audio algorithm, 16Kbps, 3.4 kHz.                                                                                                    |
| Gatekeeper            | A type of server that performs two main functions: translates LAN alias addresses of terminals and gateways to IP addresses and provides bandwidth management.                                                                                                    |
| H.221                 | ITU-T standard that defines how to multiplex video, audio, control, and user data into one serial bit stream.                                                                                                    |

| Abbreviation/<br>Term | Explanation                                                                                                    |
|-----------------------|----------------------------------------------------------------------------------------------------|
| H.230                 | ITU-T standard that defines simple multipoint control systems procedures and describes network maintenance functions.                                                                                                    |
| H.231                 | ITU-T standard that defines a set of MCU functions and operational requirements.                                                                                                    |
| H.242                 | ITU-T standard that defines initiation of communications between systems and capabilities negotiation procedures.                                                                                                    |
| H.243                 | ITU-T standard that defines initiation of communications between systems and capabilities negotiation procedures in multipoint conferences.                                                                                                    |
| H.261                 | ITU-T standard that defines the Px64 video coding algorithm.                                                                                                    |
| H.263                 | ITU-T standard that provides improved compression and quality of video images at a line rate lower than 384 Kbps. This standard is not supported by all codecs.                                                                                                    |
| H.264*                | A proprietary Polycom Video compression standard.                                                                                                    |
| H.264                 | ITU-T standard that provides improved compression and quality of video images in lower line rate connections and is part of the Highest Common mechanism in Video Switching conferences.                                                                                                    |
| H.320                 | ITU-T standard that defines how the H-series video conferencing recommendations work together.                                                                                                    |
| H.323                 | ITU-T standard for audio, video and data communications across IP-based (LAN) networks, including the Internet.                                                                                                    |
| ICE                   | Interactive Connectivity Establishment (ICE) provides a structure/protocol to unify the various NAT Traversal techniques that are used to cross firewalls. It enables SIP based endpoints to connect while traversing a variety of firewalls that may exist between the calling endpoint (local) and the MCU or called endpoint (remote). |
| IP                    | Internet Protocol. The working protocol that forms the basis of the internet.                                                                                                    |

| Abbreviation/<br>Term | Explanation                                                                                                    |
|-----------------------|----------------------------------------------------------------------------------------------------|
| ISDN                  | Integrated Services Digital Network. A set of protocol and interface standards (voice, video and data) that comprise a telephone network. There are two types of ISDN lines: BRI and PRI.                                       |
| ITU-T Standard        | International Telecommunications Union, Telecommunication Standardization Sector (formerly CCITT). An international group that produces official standards for telecommunications.                                              |
| LAN                   | Local Area Network. A group of computers and other devices linked via a network's operating system.                                                                                                    |
| LDAP                  | Lightweight Directory Access Protocol.                                                                                                    |
| Line Rate             | The amount of bandwidth used by a communication device, measured in Kbps (kilobits per second).                                                                                                    |
| LPR                   | Lost Packet Recovery. An algorithm that creates additional packets that contain recovery information necessary to reconstruct lost packets.                                                                                     |
| MCU                   | Multipoint Control Unit. Device which allows more than two sites to be connected in a video conference.                                                                                                    |
| Null modem cable      | A serial cable designed to eliminate the need for communication equipment when two digital devices are directly connected to each other.                                                                                        |
| Participant           | A person using an endpoint to connect to a conference. When using a Room System, several participants use a single endpoint.                                                                                                    |
| PRI                   | Priority Rate Interface. An ISDN interface designed for high volume data communication. Consists of 23 B channels of 64 Kbps each and one D channel of 64 Kbps. In Europe, the PRI line provides 30 B channels + one D channel. |
| PSTN                  | Public Switched Telephone Network.                                                                                                    |

| Abbreviation/<br>Term | Explanation                                                                                                    |
|-----------------------|----------------------------------------------------------------------------------------------------|
| QCIF                  | Quarter CIF. A video format with image size of 176x144 pixels that transmits 9.115 Mbps at 30 frames per second (a quarter of the capacity of CIF). For more information, see CIF.     |
| QoS                   | Quality of Service. QoS defines the performance of a network service, such as the average delay between packets.                                                                       |
| RS-232                | A standard for serial interface connection.                                                                                                    |
| SIP                   | Session Initiation Protocol. An application-layer protocol designed to work over IP networks. A SIP service defines the properties and the IP addresses of the SIP network components. |
| Span                  | An ISDN line or leased line. A span may be of either T1 (United States) or E1 (Europe) type. Also called a circuit.                                                                    |
| SRTP                  | Encryption of SIP Media is supported using SRTP (Secured Real-time Transport Protocol) and the AES key exchange method.                                                                |
| T1 Line               | A 1.5Mb digital switched line used in the United States.                                                                                                    |
| ToS                   | Type of Service. ToS defines optimization tagging for routing audio and video packets.                                                                                                 |
| WAN                   | Wide Area Network. A communications network that services a geographical area larger than the LAN.                                                                                     |
| Whiteboard            | An on-screen shared notebook for placement of shared documents.                                                                                                    |

Free Manuals Download Website

http://myh66.com

http://usermanuals.us

http://www.somanuals.com

http://www.4manuals.cc

http://www.manual-lib.com

http://www.404manual.com

http://www.luxmanual.com

http://aubethermostatmanual.com

Golf course search by state

http://golfingnear.com

Email search by domain

http://emailbydomain.com

Auto manuals search

http://auto.somanuals.com

TV manuals search

http://tv.somanuals.com